**INSTALLATION MANUAL** 

# DCH6416 **DCH6400 Series Installation Manual**

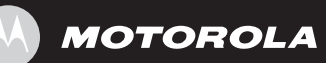

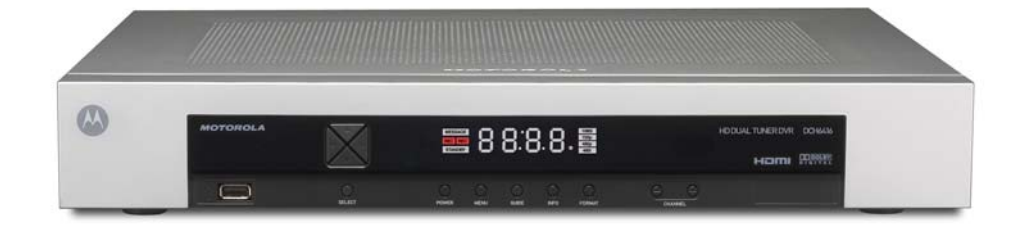

#### **IMPORTANT SAFETY INSTRUCTIONS**

- Read these instructions.
- Keep these instructions.
- Heed all warnings.
- Follow all instructions.
- Do not use this apparatus near water.
- Clean only with dry cloth.
- Do not block any ventilation openings. Install in accordance with the manufacturers instructions.
- Do not install near any heat sources such as radiators, heat registers, stoves, or other apparatus (including amplifiers) that produce heat.
- Do not defeat the safety purpose of the polarized or grounding-type plug. A polarized plug has two blades with one wider than the other. A grounding type plug has two blades and a third grounding prong. The wide blade or the third prong is provided for your safety. If the provided plug does not fit into your outlet, consult an electrician for replacement of the obsolete outlet.
- Protect the power cord from being walked on or pinched particularly at plugs, convenience receptacles, and the point where they exit from the apparatus.
- Only use attachments/accessories specified by the manufacturer.
- Unplug this apparatus during lightning storms or when unused for long periods of time.
- Refer all servicing to qualified service personnel. Servicing is required when the apparatus has been damaged in any way, such as the power-supply cord or plug is damaged, liquid has been spilled or objects have fallen into the apparatus, the apparatus has been exposed to rain or moisture, does not operate normally, or has been dropped.

#### **IMPORTANT SAFETY CONSIDERATIONS**

The DCH6416 requires careful handling to avoid potential damage to its internal hard disk drive or the loss of recorded data. Be sure to follow these requirements during transportation and installation.

#### **DURING TRANSPORTATION TO THE SUBSCRIBER HOME**

Transport the cable terminal in its shipping box or an equally padded container.

Do not expose the terminal to rain or moisture.

#### **DURING INSTALLATION**

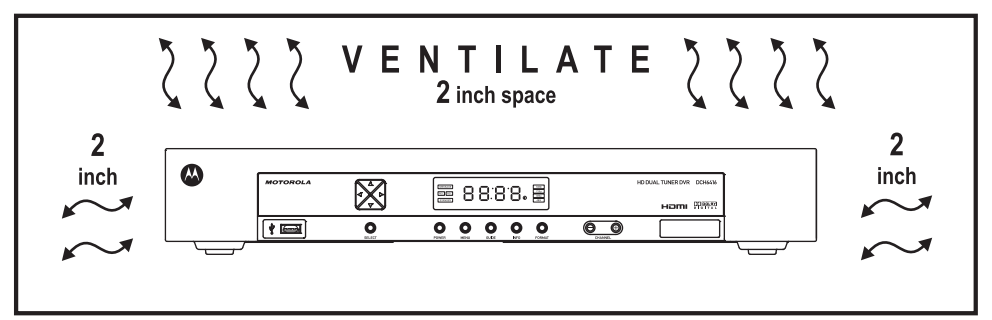

- Do not place the cable terminal in an enclosed area where the cooling vents are blocked or impede the flow of air through the ventilation openings.
- Install the terminal so that its position does not interfere with its proper ventilation. For example, do not place the terminal on a bed, sofa, rug, or similar surface that could block the ventilation openings.
- Install the terminal away from heat sources such as radiators, heat registers and stoves. Installation of the terminal near consumer electronics devices, such as stereo receiver/amplifiers and televisions, is permitted as long as the air surrounding the terminal does not exceed  $40^{\circ}$  C (104 $^{\circ}$  F).
- Place the terminal on a flat surface not prone to vibration or impact.
- Do not install the terminal in an area where condensation occurs.
- To prevent the temporary loss of guide data and cause a temporarily non-responding terminal, do not plug the AC power cord into a switched power outlet.
- To avoid shock and vibration damage to the internal hard drive, do not move the terminal while it is plugged in.
- To allow the hard drive to spin down and park its heads, wait at least 10 seconds after disconnecting power before moving the terminal.

#### **FCC COMPLIANCE**

*Note: This equipment has been tested and found to comply with the limits for a Class B digital device, pursuant to part 15 of the FCC Rules. These limits are designed to provide reasonable protection against harmful interference in a residential installation. This equipment generates uses and can radiate radio frequency energy and, if not installed and used in accordance with the instructions, may cause*  harmful interference to radio communications. However, there is no guarantee that interference will not *occur in a particular installation. If this equipment does cause harmful interference to radio or television*  reception, which can be determined by turning the equipment off and on, the user is encouraged to try *to correct the interference by one or more of the following measures:* 

- Reorient or relocate the receiving antenna.
- Increase the separation between the equipment and receiver.
- Connect the equipment into an outlet on a circuit different from that to which the receiver is connected.
- Consult the dealer or an experienced radio/TV technician for help.

**Caution:** Changes or modifications not expressly approved by Motorola for compliance could void the user's authority to operate the equipment.

This device complies with part 15 of the FCC Rules. Operation is subject to the following two conditions: (1) This device may not cause harmful interference, and (2) this device must accept any interference received, including interference that may cause undesired operation.

#### **FCC DECLARATION OF CONFORMITY**

Motorola Inc., Connected Home Solutions, 101 Tournament Drive, Horsham, PA 19044, 1-215-323- 1000, declares that the DCH 6416 receiver complies with 47 CFR Parts 2 and 15 of the FCC rules as a Class B digital device.

#### **CANADA INDUSTRY CANADA (IC)**

This Class B digital device complies with Canadian ICES-003.

Cet appareil numérique de la classe B est conforme à la norme NMB-003 du Canada.

#### **Caring for the Environment by Recycling**

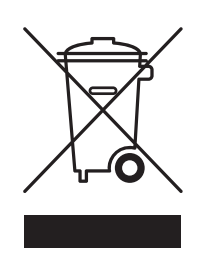

When you see this symbol on a Motorola product, do not dispose of the product with residential or commercial waste.

#### **Recycling your Motorola Equipment**

Please do not dispose of this product with your residential or commercial waste. Some countries or regions, such as the European Union, have set up systems to collect and recycle electrical and electronic waste items. Contact your local authorities for information about practices established for your region. If collection systems are not available, call Motorola Customer Service for assistance.

<sup>© 2007</sup> Motorola, Inc. All rights reserved. No part of this publication may be reproduced in any form or by any means or used to make any derivative work (such as translation, transformation, or adaptation) without written permission from Motorola, Inc.

MOTOROLA and the Stylized M logo are registered in the US Patent and Trademark Office. CableCARD<sup>™</sup>, M-Card<sup>™</sup>, and DOCSIS® are trademarks or registered trademarks of Cable Television Laboratories, Inc. HDMI is a trademark of HDMI Licensing LLC. Dolby is a trademark of Dolby Laboratories. Macrovison is a registered trademark of Macrovision Corporation. All other product or service names are the property of their respective owners. All rights reserved.

Motorola reserves the right to revise this publication and to make changes in content from time to time without obligation on the part of Motorola to provide notification of such revision or change. Motorola provides this guide without warranty of any kind, implied or expressed, including, but not limited to, the implied warranties of merchantability and fitness for a particular purpose. Motorola may make improvements or changes in the product(s) described in this manual at any time.

# **CONTENTS**

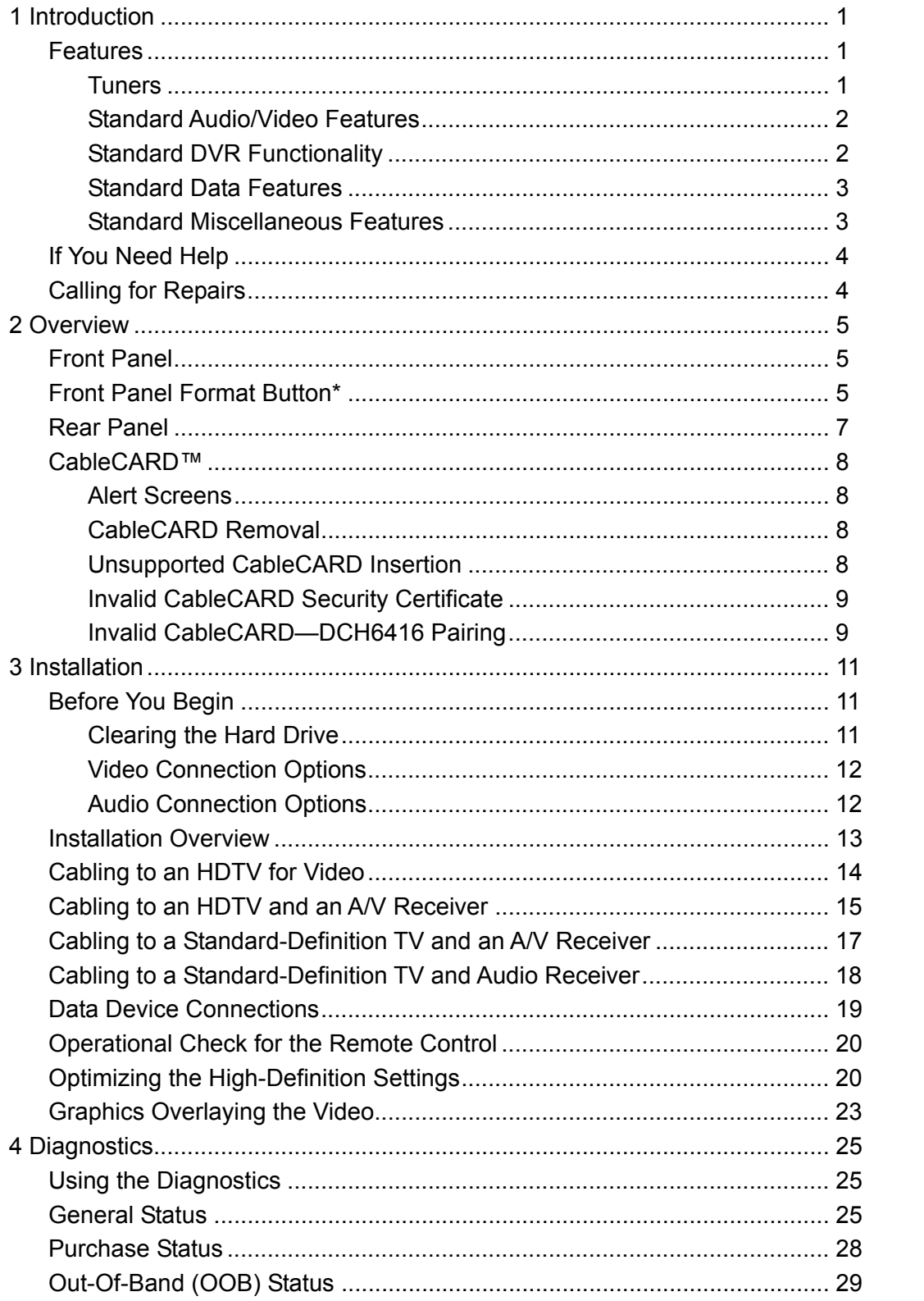

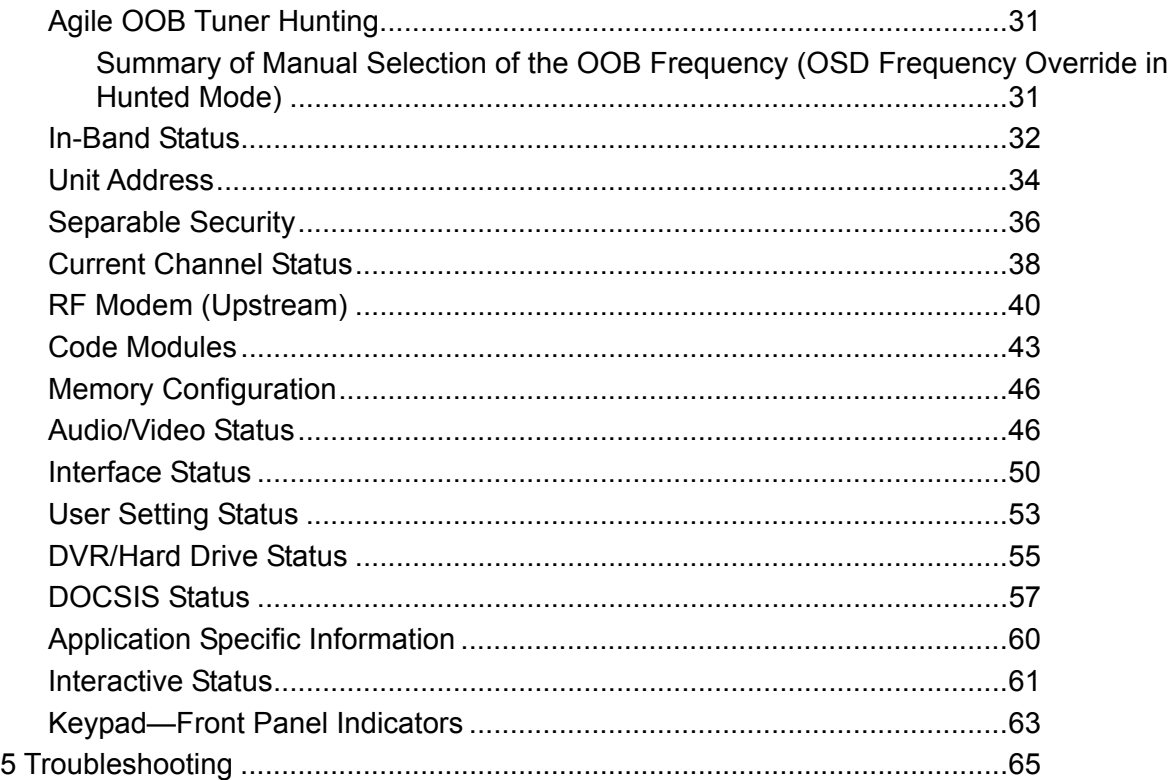

# **Figures**

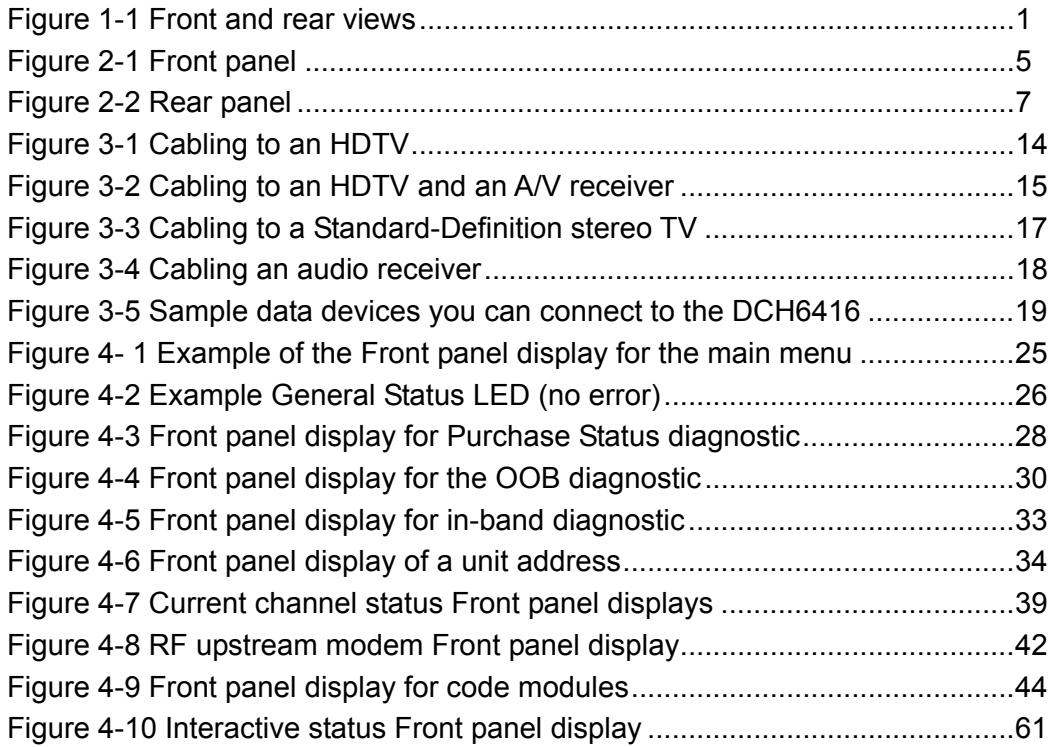

# **CONTENTS**

# **Tables**

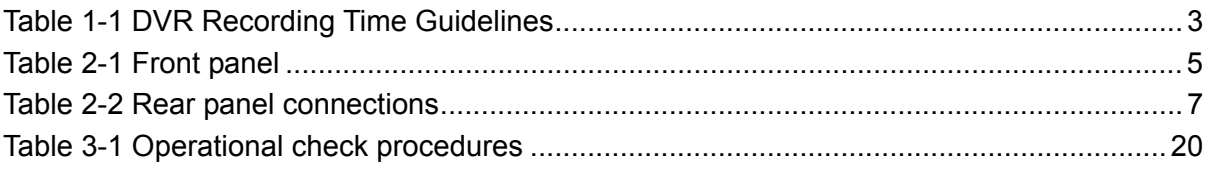

# **1 INTRODUCTION**

This manual provides instructions for cable operator personnel to install the Motorola DCH6416 High-Definition Cable Receiver. This unit includes a high-end processor, expanded memory, and enhanced graphics to support digital, on-demand, and analog broadcast and interactive services. It provides a full complement of interconnection options.

The DCH6416 provides advanced capabilities, including:

- Authorization and purchase of on-demand programming
- High-Definition television (HDTV) video decoding
- HDTV output through component video (YPbPr), High-Definition Multimedia Interface™ (HDMI™), or IEEE-1394
- Surround-sound audio through a variety of analog and digital interconnection options
- Dual-tuner DVR functionality to pause and time shift live video and seamlessly record in conjunction with the interactive programming guide (IPG)
- Built-in DOCSIS<sup>®</sup> cable modem
- Ethernet and Universal Serial Bus (USB) 2.0 ports for future home networking applications
- Adaptability to various software platforms

As with all Motorola digital cable receivers, the hardware features are enabled by core operating and third party application software.

#### **Figure 1-1 Front and rear views**

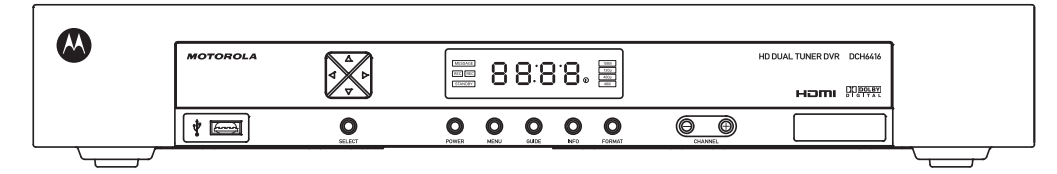

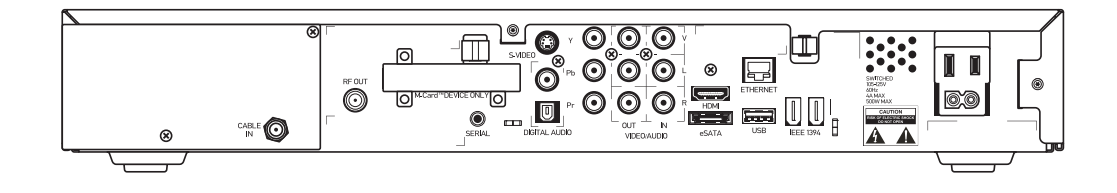

### **Features**

#### **Tuners**

• Two 54 to 864 MHz video tuners with analog NTSC and digital MPEG-2 main profile high level video processor

- One dedicated tuner for the DOCSIS high-speed data/voice services channel, up to 860 MHz
- One dedicated tuner for the out-of-band (OOB) control channel

#### **Standard Audio/Video Features**

- ITU standard 64/256 QAM/FEC/enhanced adaptive equalizer
- Clear analog channel processor with BTSC decoder
- DES based encryption/DCII (via CableCARD™) access control
- Out-of-band data receiver (70-130 MHz) 2.048 Mbps
- Audio/video input ports
- Analog/digital video scaling (picture in graphics)
- 32-bit 2D graphics support in hardware
- Macrovision<sup>®</sup> copy protection
- High-definition video output through:
	- o HDMI (also compatible with DVI using an HDMI-to-DVI converter cable)
	- o Component Video (YPbPr)
	- o IEEE-1394
- Standard-definition video output through:
	- o S-Video
	- o Baseband
	- o RF
- Audio output through:
	- o Digital audio (S/PDIF) ATSC standard Dolby® Digital AC-3 coaxial or optical
	- o Baseband L/R

#### **Standard DVR Functionality**

- DVR functionality integrated with the IPG enables subscribers to:
	- o Pause, rewind, fast-forward, or record live TV
	- o Maintain a personal recorded program library and access it using the IPG
	- o Select programs to record across multiple channels and time slots
	- o Rewind and replay recorded programs
	- $\circ$  Simultaneously watch two programs, switching easily between them using the swap key
	- o Record a program in the background while viewing another live program

 $\circ$  Simultaneously record programs from two channels while watching a different pre-recorded program, with the ability to switch viewing between any of the three programs

Motorola cannot guarantee the exact amount of programming that each subscriber will be able to record. The approximate time depends on the programming type and the drive size:

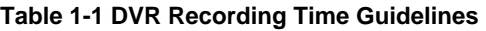

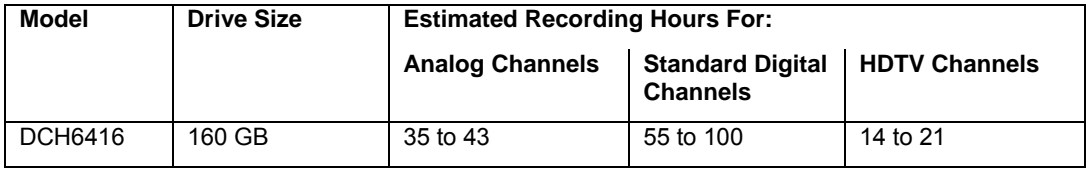

All times are approximate. The actual hours a subscriber can record are a function of program bit rate, the IPG type, and the reserved buffer space.

#### **Standard Data Features**

- Integrated DOCSIS 1.0/1.1/2.0 capable cable modem
- 16 MB flash memory (supports up to 32 MB optional)
- 128 MB SDRAM (256 MB optional)
- One rear and one front Universal Serial Bus (USB) 2.0 port (dual connector interface)
- 10/100 Mbps Ethernet Port (RJ-45)
- On-board real-time RF return (DOCSIS compliant)

#### **Standard Miscellaneous Features**

- Switched AC accessory outlet
- Messaging capabilities
- Digital diagnostics
- Full feature access from front panel using a four-digit, seven-segment VFD display

# **If You Need Help**

If you need assistance while working with the DCH6416, contact the Motorola Technical Response Center (TRC):

- Inside the U.S.: 1-888-944-HELP (1-888-944-4357)
- Outside the U.S.: 1-215-323-0044
- Motorola Online: http://businessonline.motorola.com/

The TRC is on call 24 hours a day, 7 days a week. In addition, Motorola Online offers a searchable solutions database, technical documentation, and low-priority issue creation and tracking.

# **Calling for Repairs**

If a Motorola set-top requires repair service, please call one of the following Motorola Authorized Service Centers:

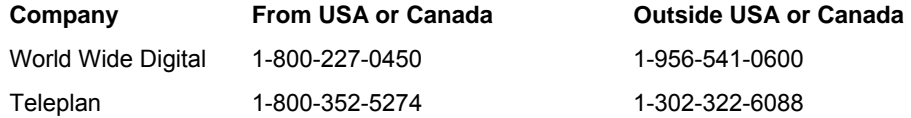

To ensure efficient service, request a Return for Service Authorization (RSA) number. Be sure to display the RSA number prominently on all equipment boxes.

The Service Center will provide the shipping address of the location performing your repairs.

To ship your equipment for repair:

- Pack the unit securely, if possible in its original factory shipping carton.
- Print or display the RSA number so it is easily visible on all equipment boxes.
- Enclose a note describing the exact problem. Complete and enclose the checklist provided with the unit.
- Ship the unit PREPAID to the address provided by the Service Center.

# **2 OVERVIEW**

### **Front Panel**

The front panel controls provide functional navigation if the remote control is lost or is temporarily out of service. Certain functions, such as those requiring a numeric entry, require a remote control. Some connectors are not enabled and require the support of application software.

**Figure 2-1 Front panel** 

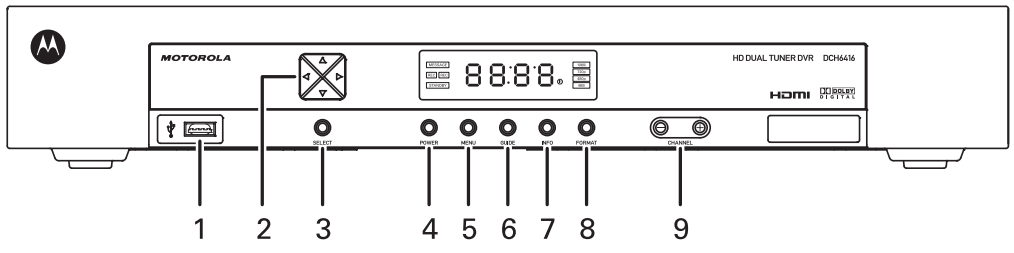

#### **Table 2-1 Front panel**

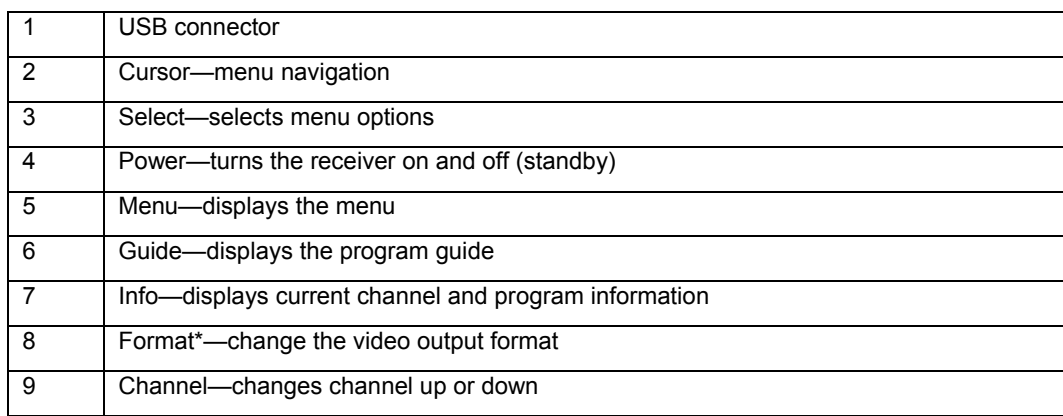

*\*The availability of certain features is dependent upon application support.* 

# **Front Panel Format Button\***

The Format button located on the front panel of the DCH6416 allows you to quickly change the video output format on the Component Video (YPbPr) and HDMI outputs of the product. The DCH6416 is capable of providing the following video formats on the YPbPr and HDMI video outputs:

- High Definition 1080i (1920 x 1080 pixels)
- High Definition 720p (1280 x 720 pixels)
- Enhanced Definition 480p (720 x 480 pixels)
- Standard Definition 480i (720 x 480 pixels)

The Format button is intended to allow you to select a video output format that is compatible with a connected display device. Some televisions may not support all four video formats listed above. The Format button provides an easy method for selecting an output format that is compatible with your television.

#### **Operation**

The Format button is intended to complement the User Settings Menu (see User Settings). It is not intended to replace the User Settings Menu. The User Settings Menu is the preferred method of optimizing the DCH6416 to operate with your specific television.

If you cannot get a video display when the DCH6416 is connected to your television via Component Video or HDMI cables, use the Format button to select a video output format that results in a viewable picture on the display screen. Once a viewable picture is available, please use the User Settings Menu to optimize the DCH6416 display settings for your specific television.

#### **Video Format Indicators (Front Panel Display)**

The front panel display of the DCH6416 is equipped with four indicators to the right hand side of the display that are used to indicate the currently-selected video output format on the Component Video (YPbPr) and HDMI outputs. As the Format button is depressed, the front panel format indicators will change to illuminate the currently selected video output format in use by the DCH6416.

*Note: There are some scenarios where the DCH receiver does not change the video output format if the Format button is depressed. In these scenarios, the DCH6416 will flash the currently illuminated video format indicator on the front panel display. If this should occur, please use the User Settings Menu to make further changes to the video output settings of the DCH6416 receiver.* 

*\*The availability of certain features is dependent upon application support.* 

# **Rear Panel**

The rear panel contains a switched power outlet; connectors for video, audio, and RF cabling; data output; and modem and data interface connectors. Some connectors are not enabled and require the support of application software.

#### **Figure 2-2 Rear panel**

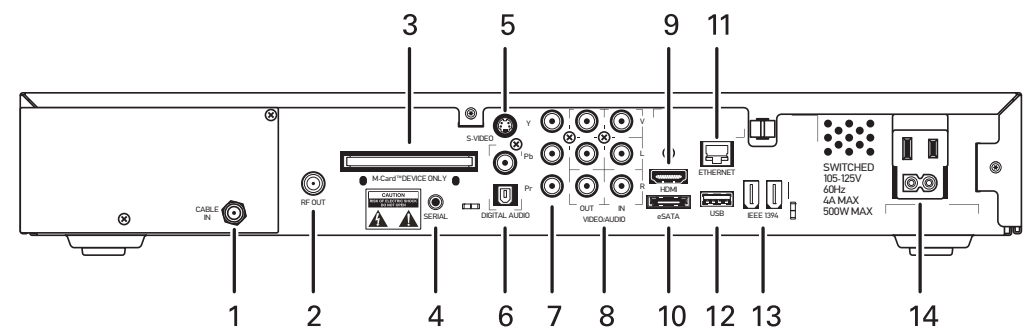

#### **Table 2-2 Rear panel connections**

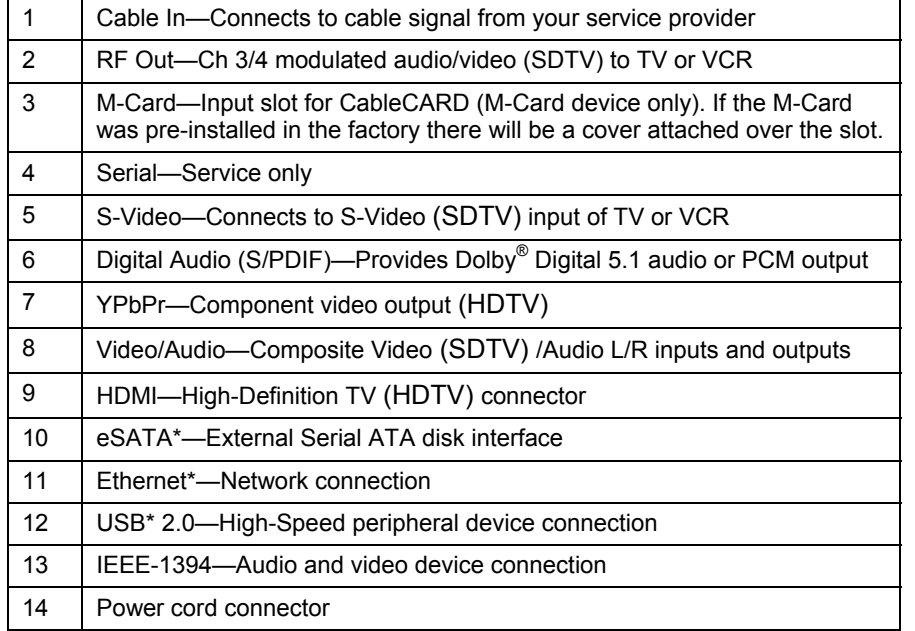

*\*The availability of certain features is dependent upon application support.* 

## **CableCARD™**

The DCH6416 receivers are separable security products that use a removable security mechanism known as a CableCARD<sup>™</sup>. The CableCARD allows the DCH receiver to decrypt digital video services available on the cable plant from your digital cable provider. If the CableCARD is not properly inserted into the DCH receiver's rear panel M-Card slot, you will not be able to view cable television programs, previously recorded programs on the DVR, or interactive on-demand programs.

**Important:** Under no circumstance should the CableCARD be removed from the DCH6416 receiver.

#### **Alert Screens**

In certain scenarios, the DCH receiver will generate an on-screen alert banner if an issue is detected with the CableCARD. These scenarios include:

- Removal of the CableCARD
- Insertion of an unsupported CableCARD
- Invalid security certificate provided by the CableCARD
- Invalid pairing between the CableCARD and the DCH receiver

**Important:** Please contact your cable operator immediately if any of these scenarios occur. If the CableCARD has been removed, there is no need to contact your cable operator. Simply re-insert the card.

#### **CableCARD Removal**

In the event that the CableCARD is removed from the DCH receiver, all access to live, recorded, and on-demand television programming will be terminated. The DCH6416 will be unable to provide access to television programming until the CableCARD is re-inserted into the DCH receiver. While the CableCARD is removed from the DCH receiver, the following on-screen alert banner will be shown:

#### **Please re-insert CableCARD**

#### **Unsupported CableCARD Insertion**

In the event that an unsupported CableCARD is inserted into the DCH6416 receiver, all access to live, recorded, and on-demand television programming will be terminated. The DCH6416 will be unable to provide access to television programming until a supported CableCARD is re-inserted. When an unsupported CableCARD is inserted into the DCH receiver, the following on-screen alert banner will be shown:

#### **Unsupported CableCARD**

IMPORTANT: The DCH6416 supports the M-Card or Multi-Stream CableCARD device only. When operating with Thin Client and not OCAP(TM) software, the DCH6416 requires the Motorola M-Card.

#### **Invalid CableCARD Security Certificate**

In the event that the CableCARD provides an invalid security certificate to the DCH receiver, all access to live, recorded, and on-demand television programming will be terminated. The DCH6416 receiver will be unable to provide access to television programming until a CableCARD that can provide a valid security certificate is inserted. When a CableCARD with an invalid security certificate is inserted into the DCH6416, the following on-screen alert banner will be shown:

#### **CableCARD Certificate Invalid**

#### **Invalid CableCARD—DCH6416 Pairing**

Your cable operator must validate all pairings between the CableCARD and the DCH receiver. This process is performed by the cable operator. However, if the pairing between the CableCARD and the DCH6416 receiver cannot be validated or has not yet been validated during a new installation, the following on-screen alert banner will be shown (actual values shown will differ):

> CableCard™ Pairing In order to start cable service for this device, please contact your cable provider. x-xxx-xxx-xxxx CableCARD ID 000-298-997-225-8 Host ID 004-000-000-497-6 Data 302-722-504-62 Unit Address 000-02989-97225-100 eCM WAC --:--:--:--:--Host Reports 1-Way RF only REFRESH

# **3 INSTALLATION**

# **Before You Begin**

Before you move or change components on the subscriber's entertainment system:

- Review the installation instructions.
- Determine if you are connecting to a standard (analog NTSC supporting RF input, Baseband Composite video or S-Video) or a High-Definition TV (Component video, HDMI, DVI or IEEE 1394).
- Determine if the subscriber has other equipment to be connected to the terminal (Home Theater or A/V receiver, VCR, etc.). Verify that you have the necessary cables and other required items.
- If the terminal was previously used, clear its hard drive before installing it at a new subscriber location

#### **Clearing the Hard Drive**

On a previously-used cable terminal, delete all recorded programs from the hard drive before installing it at a new subscriber location. This prevents your new subscriber from viewing programming they may not have purchased or may not want to see.

To prevent subscribers from accidentally deleting all of their recorded programs, a specific set of keystrokes is required to clear the hard drive. Having a TV connected is optional.

To clear the hard drive:

- 1. Start the diagnostics as described in the Diagnostics section; *d 01* is displayed on the front-panel display.
- 2. Using a remote control, within five seconds, press REPLAY, MY DVR three times, and LIVE TV. (On some remote controls, the MY DVR key may be labeled LIST.)
- 3. If you correctly enter this key sequence in five seconds or less, the hard drive is cleared and the front-panel displays *Clr*.
- 4. If *Clr* is not displayed, re-enter the key sequence in step 2.
- 5. If *Clr* is displayed, press any other key to reset the terminal, turn it off, and complete the clearing process.

#### **Video Connection Options**

Use the following guidelines to determine the best video connection for the subscriber home entertainment system. To determine the available video inputs on the TV, check the manual supplied with the TV or the TV itself.

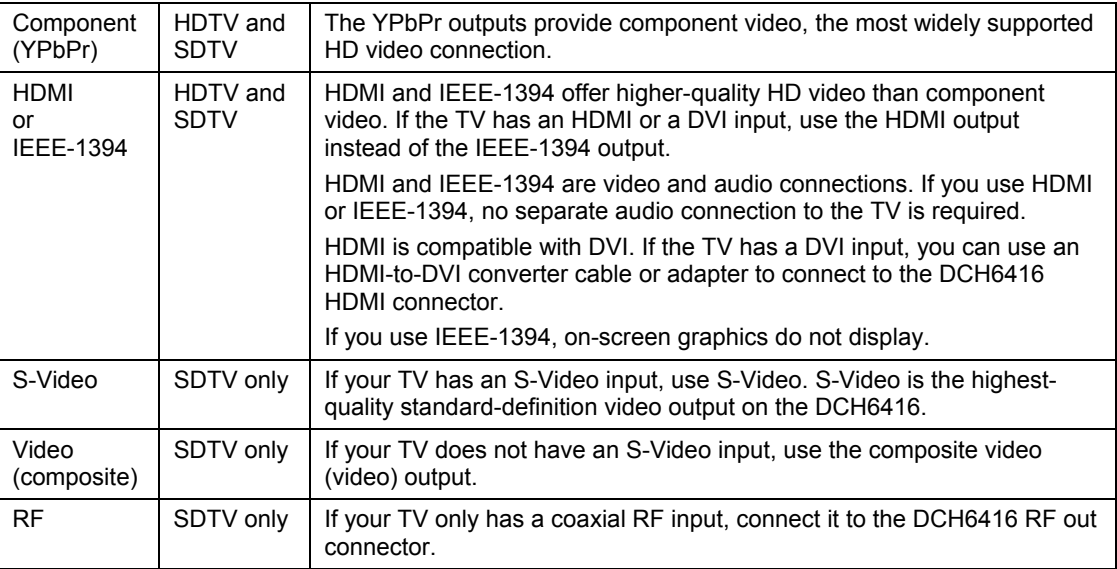

The DCH6416 offers the following video outputs:

#### **Audio Connection Options**

When connecting to a home theater receiver, depending on its inputs, you can use the following DCH6416 audio outputs:

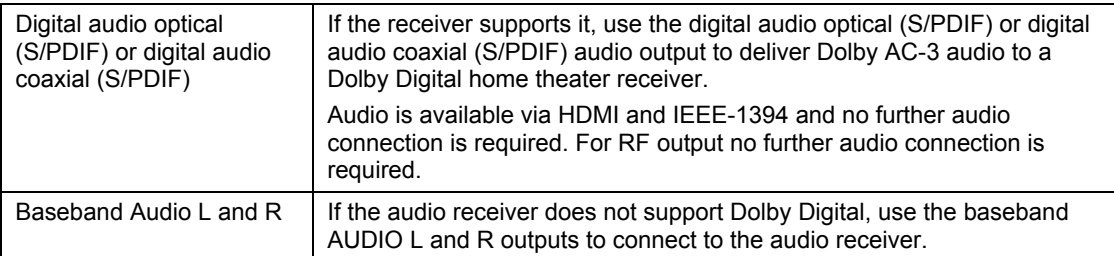

Connect the stereo audio cable to the AUDIO L and R connectors on the DCH6416 and the audio left and right connectors on the TV. If the equipment supports it, use the optical S/PDIF or coaxial digital S/PDIF output instead of the AUDIO L and R outputs. In most cases, these outputs offer better audio quality, including support for 5.1 Surround Sound. The cabling diagrams show sample audio/video (A/V) connections to an audio receiver, where the receiver functions as an A/V router.

When connecting to an audio receiver, reference its installation instructions for directions on connecting to baseband and digital (S/PDIF) audio ports.

*The VCR and TV receive their A/V signals from the currently selected input device on the audio receiver. This is important when the subscriber has another A/V device such as a DVD player, a secondary VCR, a CD player, or other electronic component. We recommend connecting the TV to the monitor output so on-screen menus for the receiver can be displayed. (In many cases, the receivers themselves have interactive on-screen menus.)* 

# **Installation Overview**

1. Determine if you are connecting to a:

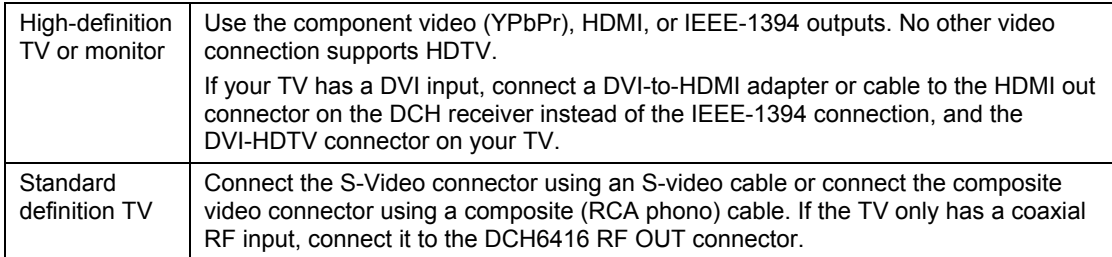

- 2. Determine if you are connecting the audio to a home theater receiver or directly to the TV:
	- For an HDMI or IEEE-1394 video connection, no additional audio connections to the TV are required.
	- If the receiver or TV has a digital audio (S/PDIF) input, use the digital audio OPTICAL (S/PDIF) or COAXIAL (S/PDIF) outputs.
	- Otherwise, use the baseband left and right audio outputs.
- 3. Locate the cabling diagram(s) that best match the subscriber's configuration.
- 4. Connect the audio and video cables in a manner matching that diagram.
- 5. Determine if you are connecting to a data device (see "Data Device Connections" in this section). For installation details, refer to the instructions included with the data device.
- 6. Connect the cable terminal to the coaxial cable wall outlet.
- 7. Perform the operational check for the remote control.
- 8. Optimize the high-definition settings. See "Optimizing the High-Definition Settings" in this section.

### **Cabling to an HDTV for Video**

For the best possible HDTV video quality:

- If the TV has an HDMI input, connect it to the DCH6416 HDMI output. If the TV has a DVI input, you can connect it to the DCH6416 HDMI output using and HDMI-to-DVI converter cable or adapter.
- If the TV has neither an HDMI nor a DVI input but has an IEEE-1394 input, connect it to the DCH6416 IEEE-1394 output. If you use IEEE-1394, on-screen graphics do not display.
- Otherwise, use the component video (Y, Pb, and Pr) connectors.

*Note: Be sure to match up each signal to the same connection on the TV. Otherwise, the colors will not appear correctly on your TV.*

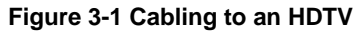

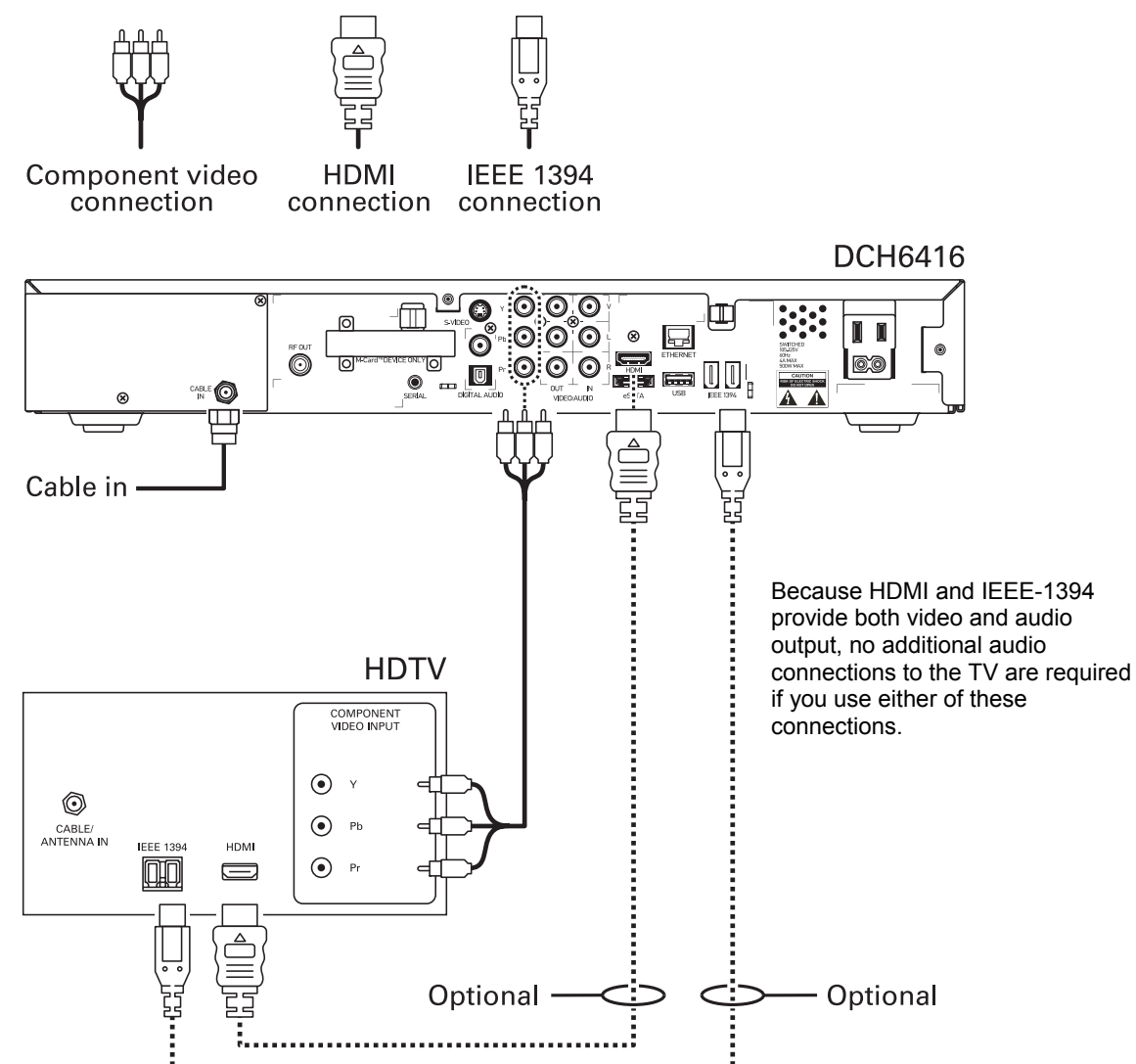

## **Cabling to an HDTV and an A/V Receiver**

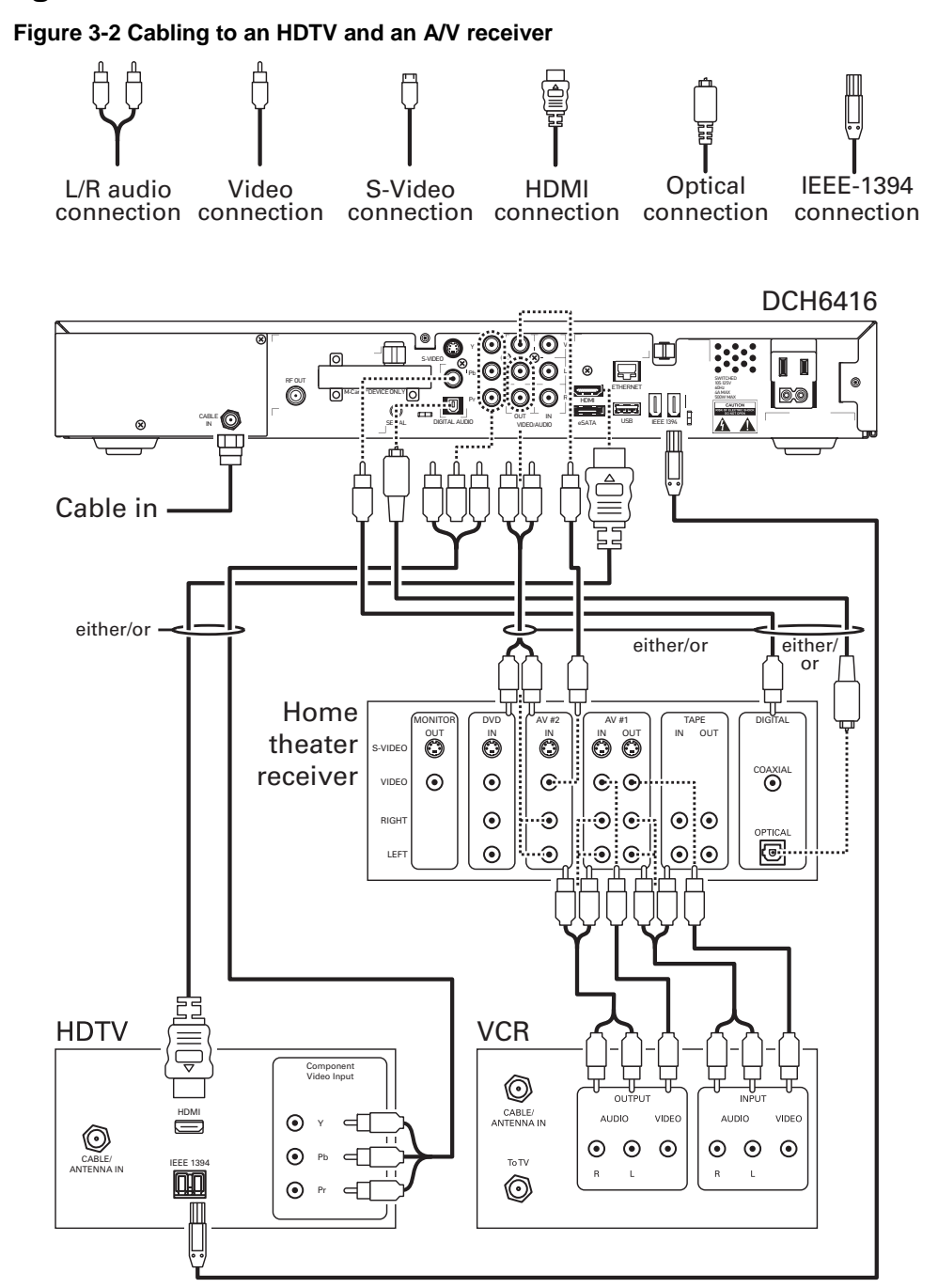

*If the receiver can check the baseband and digital audio (S/PDIF) ports for appropriate channels, connect both the baseband and digital audio connections. Otherwise, do not connect both the baseband left/right composite connections and the coaxial digital connection. The baseband connections are not necessary because the digital audio port provides a single audio interface for digital and analog channels.* 

*Note: If the A/V receiver includes HDMI inputs & output(s), DCH6416 HDMI output can be connected directly to the A/V receiver.* 

# **Cabling to a Standard-Definition TV and an A/V Receiver**

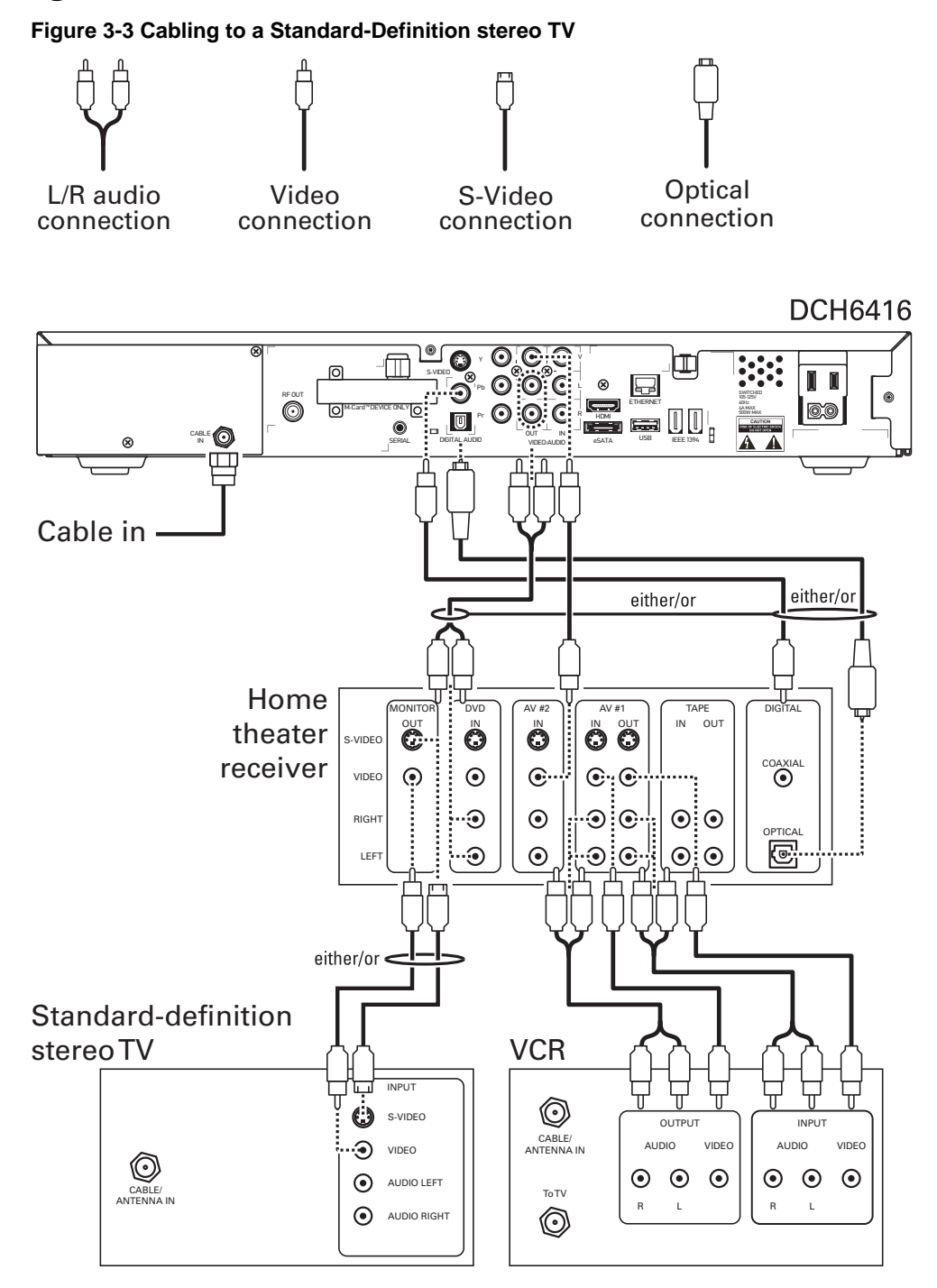

*Because some entertainment equipment cannot simultaneously support baseband composite video and S-Video, never simultaneously connect both video inputs.* 

This connection method does not support HDTV. For information, see Cabling to an HDTV for Video in this section.

### **Cabling to a Standard-Definition TV and Audio Receiver**

To connect to an audio receiver, such as a home mini system, use a daisy-chain cabling connection. The A/V configuration illustrated below enables digital stereo recording, including Dolby Surround sound. Use only one set of composite input connectors on the stereo:

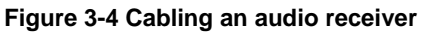

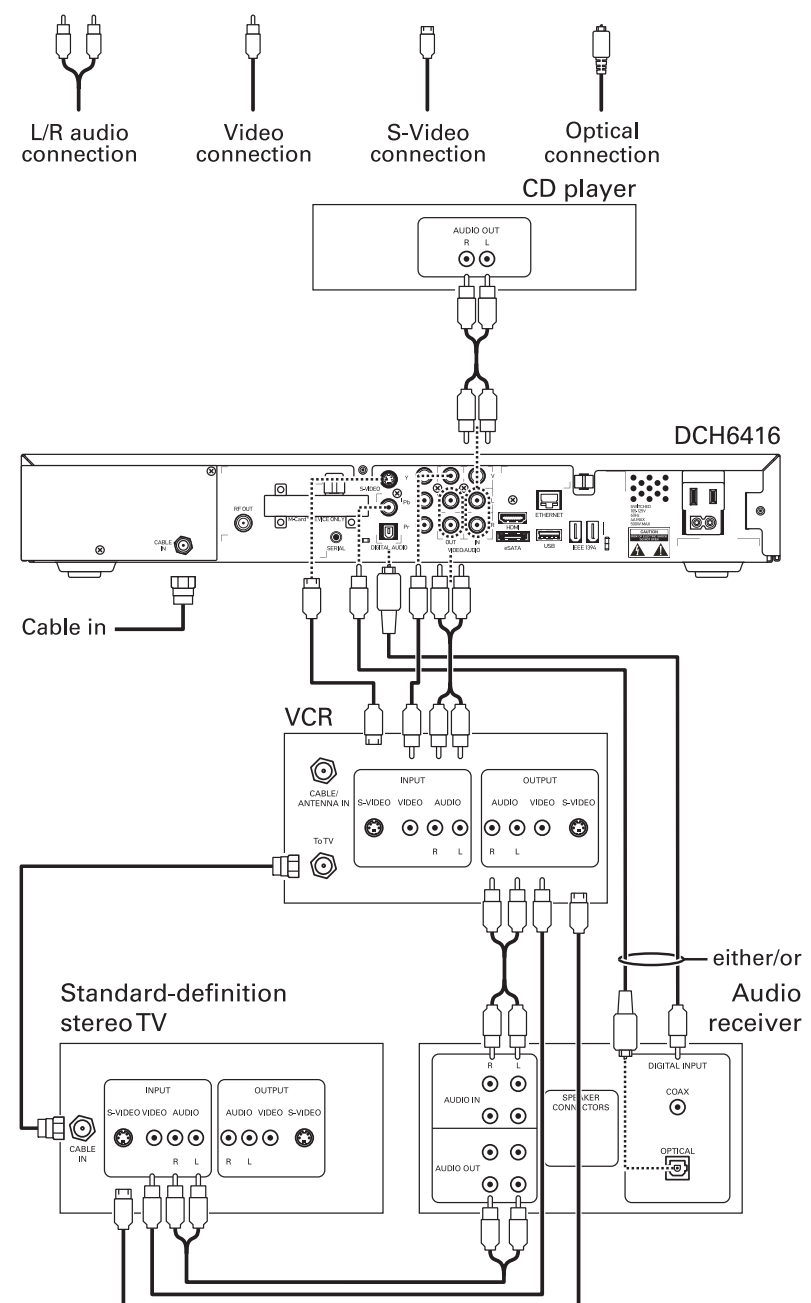

*The video connections shown in this illustration do not support HDTV. For HDTV connection information, see Cabling to an HDTV for Video in this section.* 

# **Data Device Connections**

The DCH6416 provides optional high-speed data services such as Internet access, USB, Ethernet, and more. The functionality of each data device port requires, and depends on, installed application software.

The DCH6416 rear panel provides the following data ports:

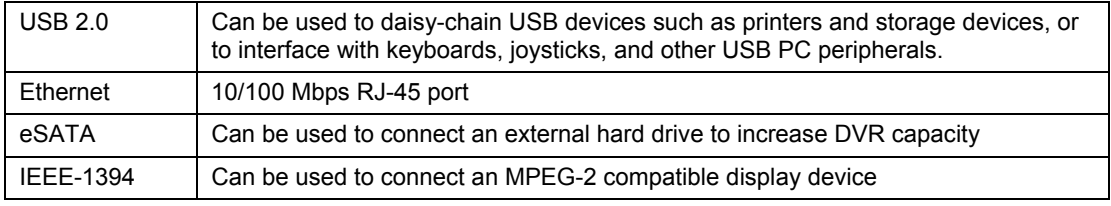

The DCH6416 front panel provides:

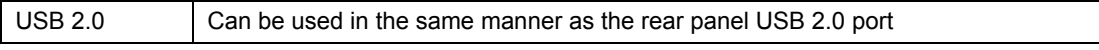

**Figure 3-5 Sample data devices you can connect to the DCH6416** 

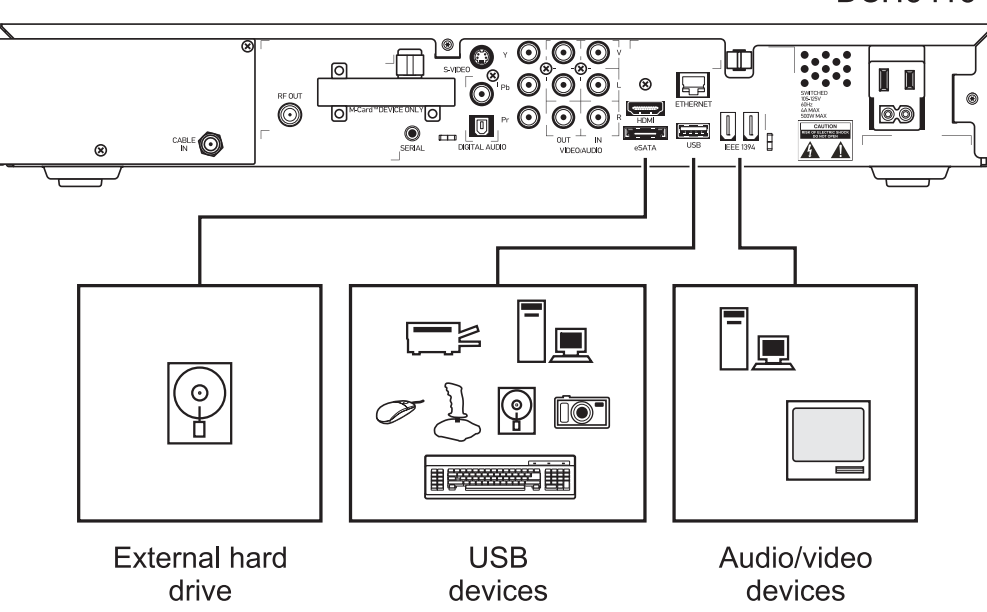

**DCH6416** 

# **Operational Check for the Remote Control**

The operational check tests communication with the remote control:

**Table 3-1 Operational check procedures** 

| <b>Feature</b>    | <b>Testing Procedure</b>                                                                                                    |
|-------------------|----------------------------------------------------------------------------------------------------|
| Power on          | Press POWER on the remote control to turn on the DCH6416.                                                                         |
|                   | Tune to the output channel (3 or 4) if using the RF output.                                                                       |
| Channel selection | Scan through the channels using the CHANNEL + or - keys.                                                                          |
|                   | Tune to several channels by entering the channel number using the<br>numeric keys.                                                |
| Volume control    | Press VOLUME + or - on the remote control to increase the volume to<br>its upper limit, lowest level, and to a comfortable level. |
|                   | Press MUTE to turn the sound off. Press MUTE again to restore the<br>sound.                                                       |

If the DCH6416 does not operate properly, refer to the Troubleshooting section.

# **Optimizing the High-Definition Settings**

This subsection describes how to optimize SD and HD video settings and closed captioning based on subscriber preferences.

Before you optimize the output settings:

- Connect the DCH6416 receiver to other home entertainment devices
- Plug the DCH6416 receiver into a power outlet
- Initialize the DCH6416 receiver and authorize services
- Turn the TV on

*For an HDMI connection, be sure the TV is on and connected to the HDMI connector before adjusting the settings. Motorola recommends using HDMI cables less than 20 meters long.* 

To optimize the output settings:

1. Power off the DCH6416 and then immediately press the MENU key on the front panel. If the TV is on, the on-screen menu lists the settings you can configure:

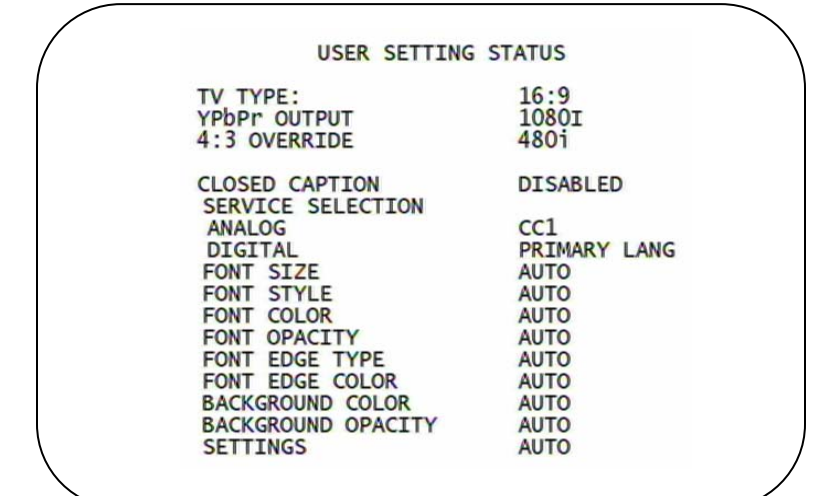

- 2. Use the remote control or the cursor keys on the front panel to navigate the on-screen menus:
	- Press the **A** and ▼ keys to highlight the setting you wish to change.
	- Press the ► key to select an option.
	- To exit the setting and move to another setting, press the **▲** or ▼ key.

If the User Settings menu does not display on the HDTV screen, the TV may not support the default video output setting. Use the front panel display to adjust the settings as described in "There is no video on the TV screen" in the Troubleshooting section.

The User Settings menu options are:

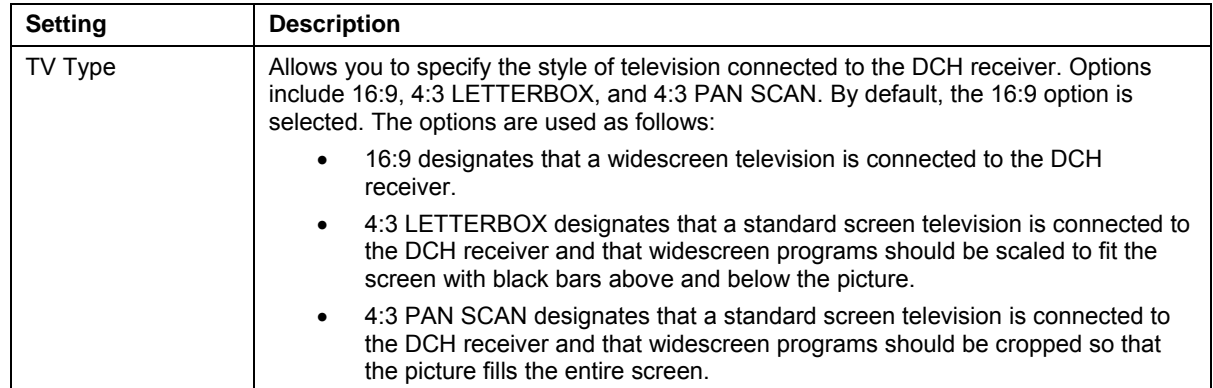

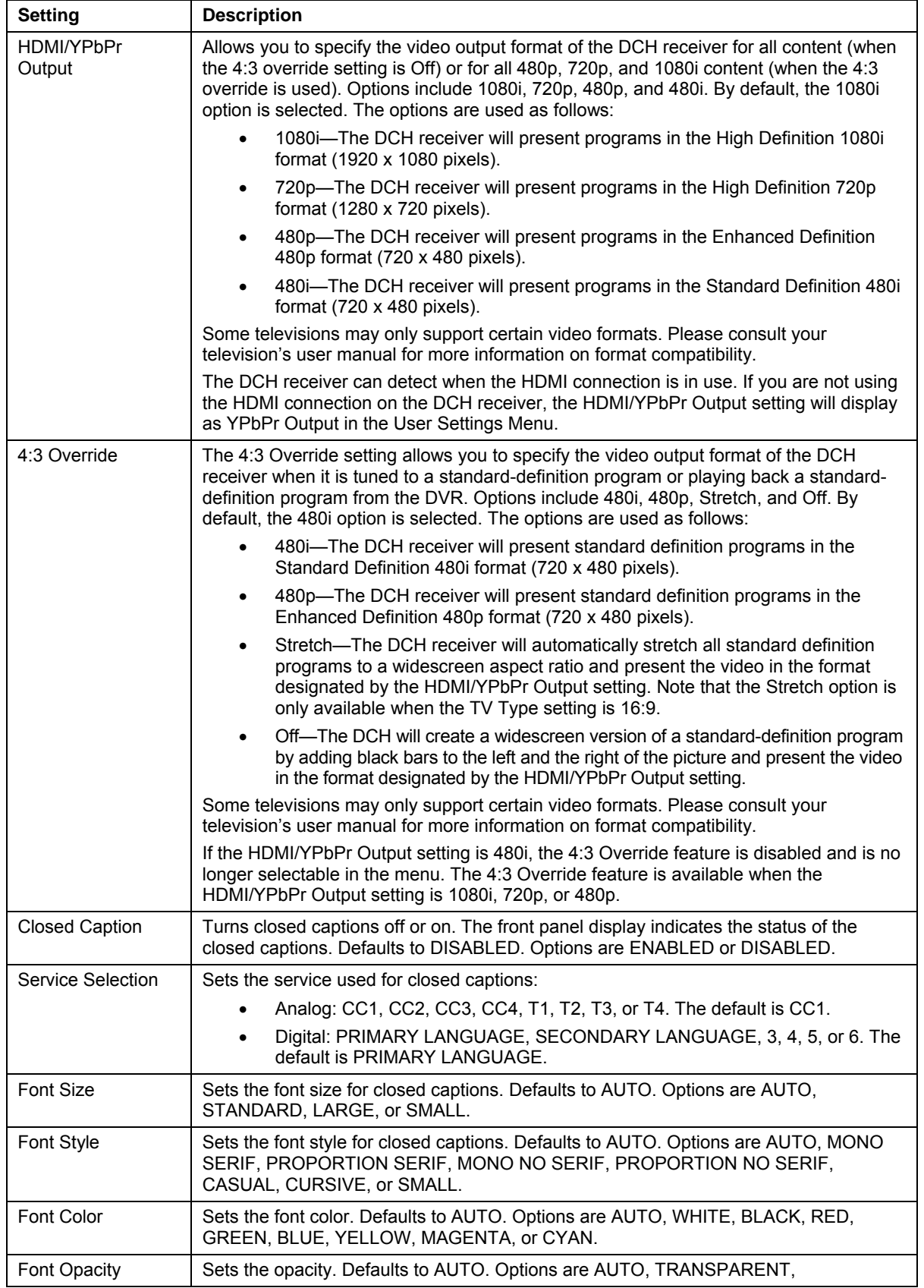

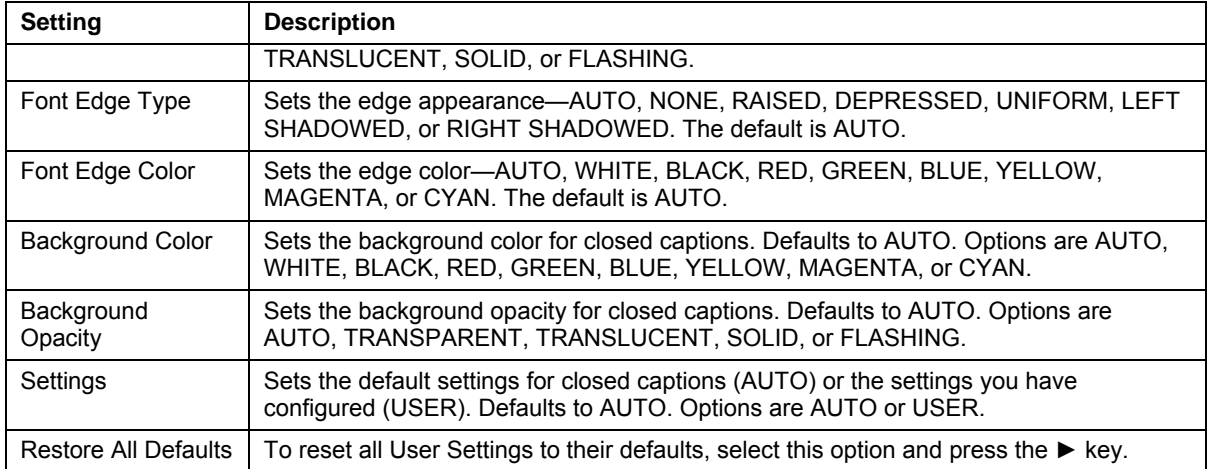

3. To exit the menu and save your settings, press the power or menu key.

# **Graphics Overlaying the Video**

The DCH6416 can generate graphics that overlay the video programming or fill the entire television screen. Common examples include on-screen menus (such as the User Setting menu), closed captions, and IPG. The DCH6416 overlays these graphics whenever you open a menu, enable closed captions, or scroll through a program grid.

On-screen graphics are available for all DCH6416 video outputs except IEEE-1394.

# **4 DIAGNOSTICS**

Diagnostics are displayed on the on-screen display (OSD) and front-panel display. They confirm proper installation, including:

- Checking error states and signal integrity
- Identifying the cable terminal on the network
- Verify communications with the headend

For the diagnostics described in this section:

- All indicators are in decimal notation, unless otherwise noted.
- All signal-level and quality indicators use a 1% to 100% scale, unless otherwise noted.
- All sample displays are illustrative; actual data may differ from the examples.

## **Using the Diagnostics**

To use the diagnostics:

- 1. Ensure that the DCH6416 is installed with the Thin Client software and that it is connected to an AC outlet.
- 2. Press POWER and immediately press SELECT to enable diagnostic mode. The Diagnostics main menu is displayed on the OSD and "d01" is displayed on the front-panel display:

#### **Figure 4- 1 Example of the Front panel display for the main menu**

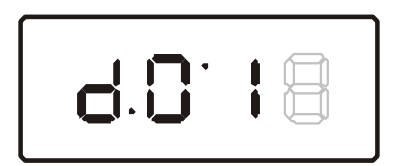

You can use the following keys to navigate the diagnostics menus:

- Press channel ▲, channel ▼, cursor ▲, or cursor ▼ to select d01 through E.
- Press cursor ◄, cursor ►, select or enter to execute the selected diagnostic.
- Select E from the main menu or press power to exit.

### **General Status**

This diagnostic displays system status information on the OSD and front panel. The information is updated each time the diagnostic is displayed.

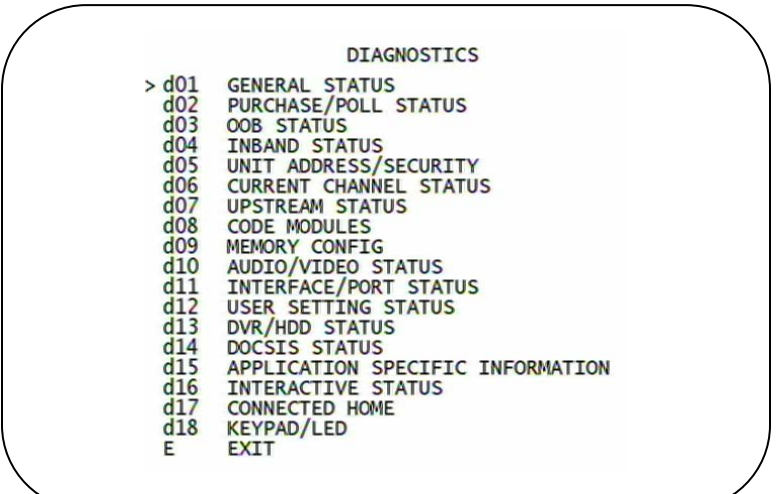

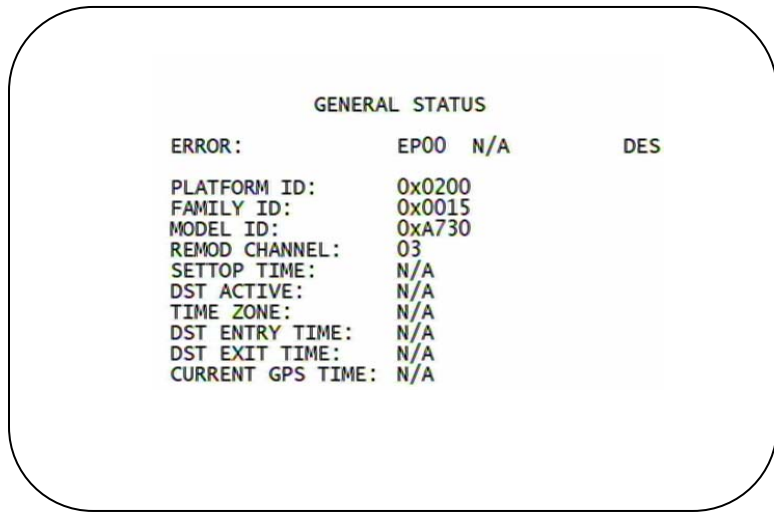

**Figure 4-2 Example General Status display (no error)** 

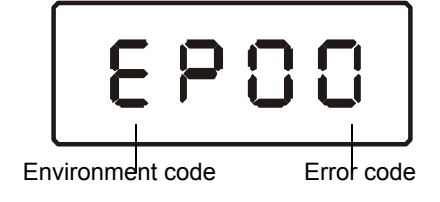
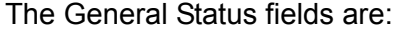

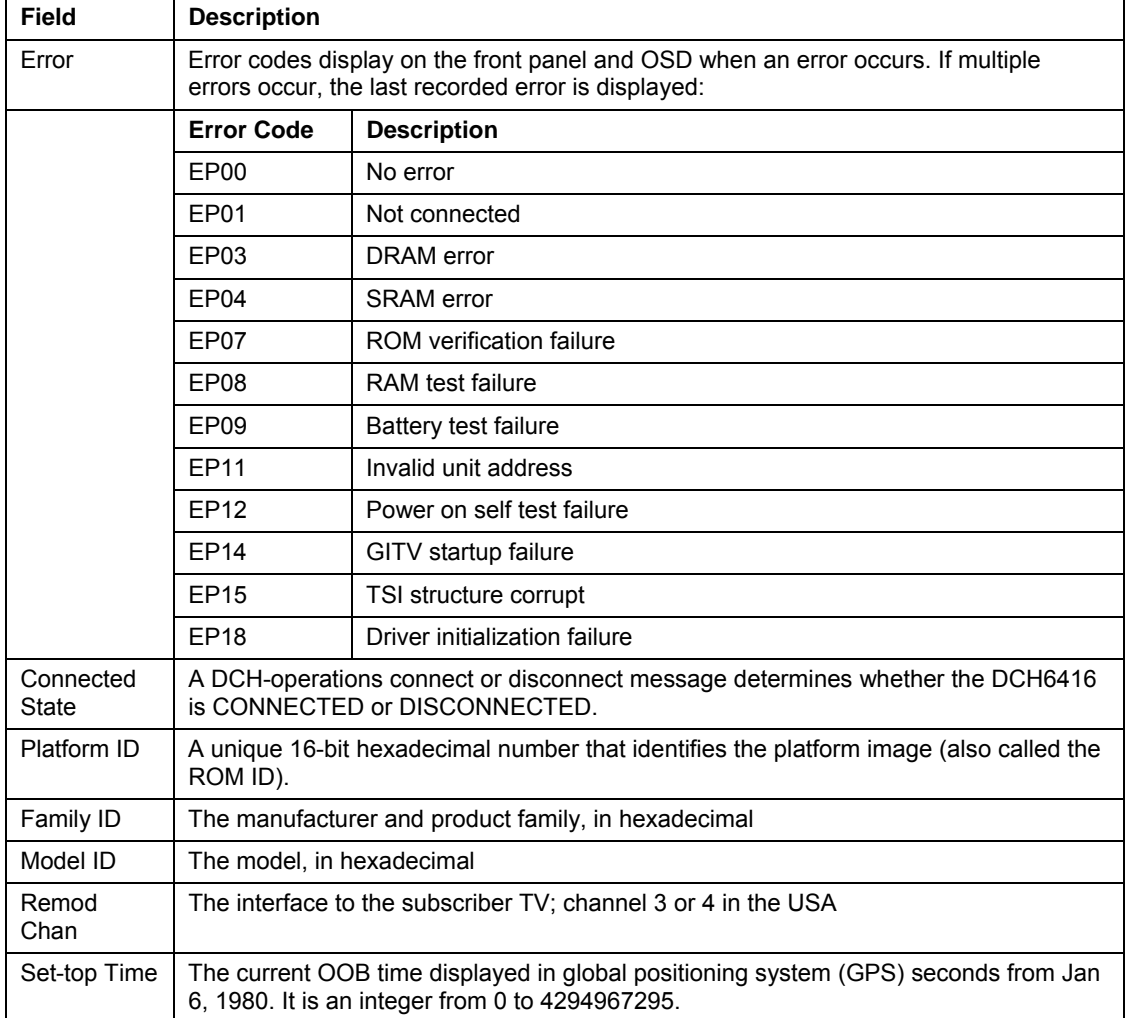

### **Purchase Status**

This diagnostic displays the status of subscriber event purchases on the OSD and front panel. The displays are updated each time this diagnostic is viewed:

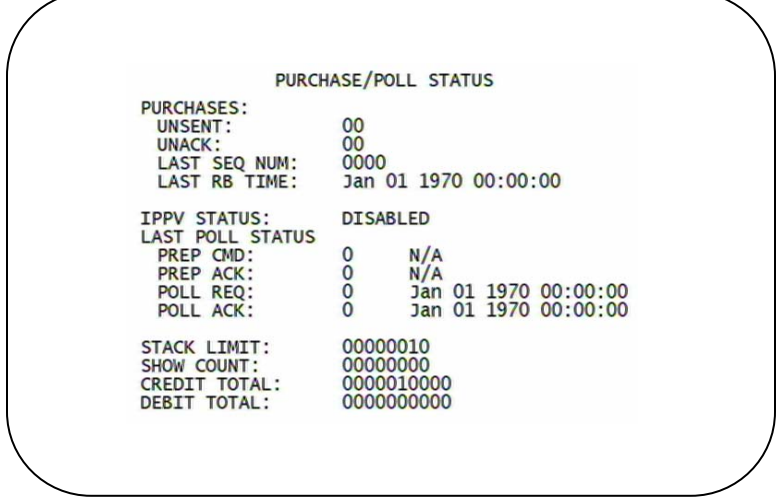

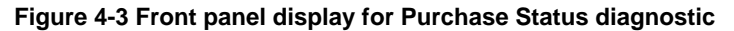

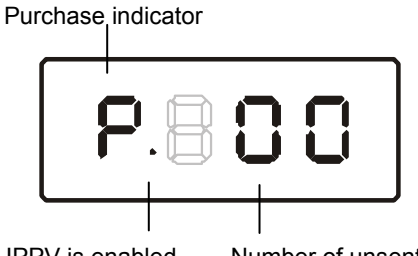

On when IPPV is enabled Number of unsent purchases

The Purchase Status fields are:

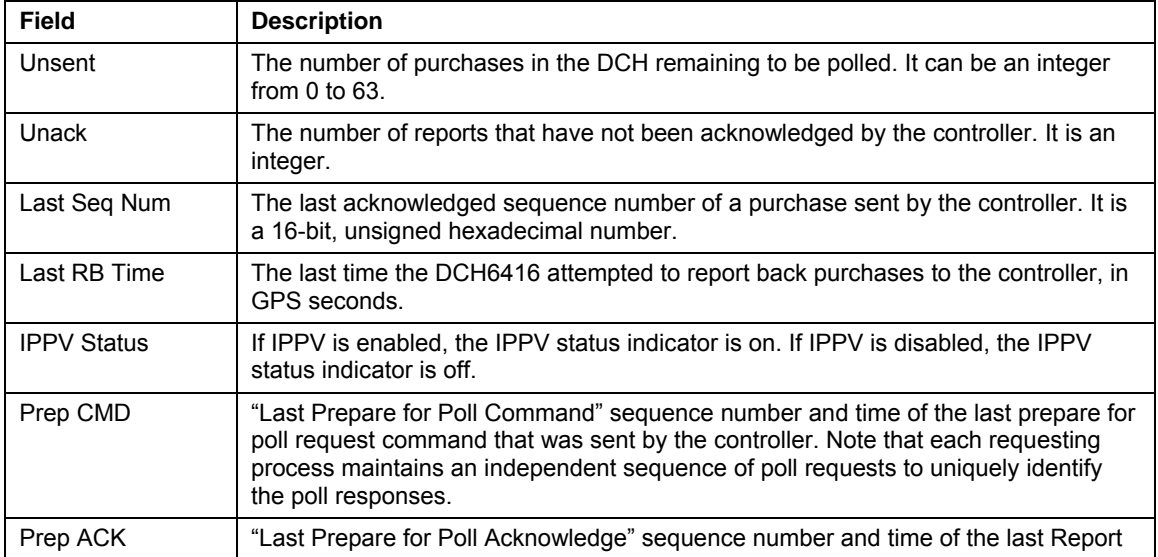

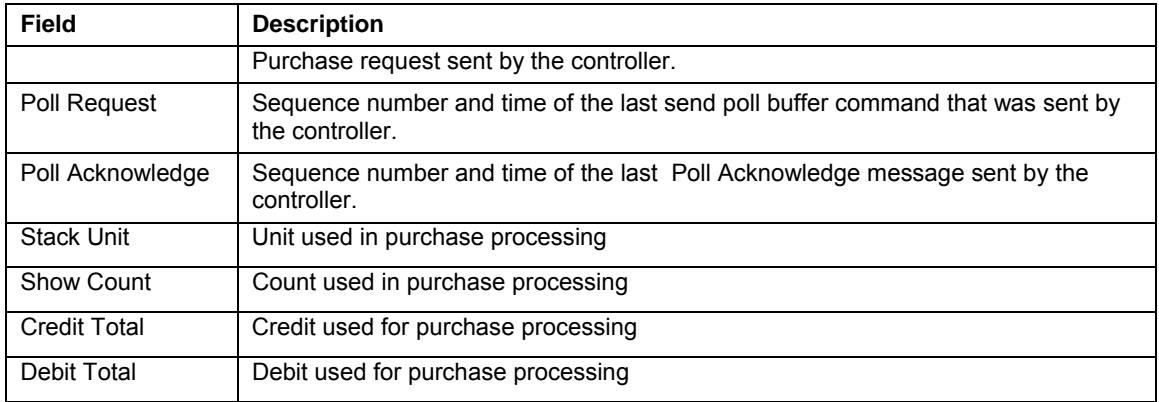

## **Out-Of-Band (OOB) Status**

This diagnostic indicates the out-of-band control channel status. The information is updated every 5 seconds.

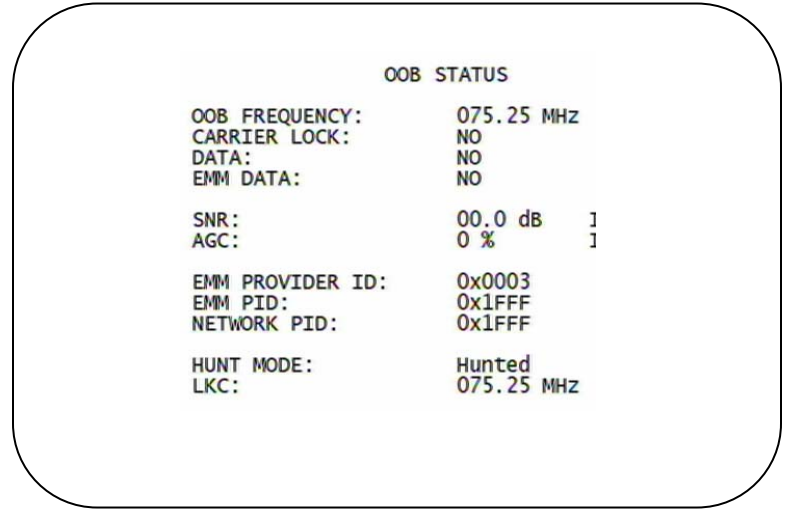

#### **Figure 4-4 Front panel display for the OOB diagnostic**

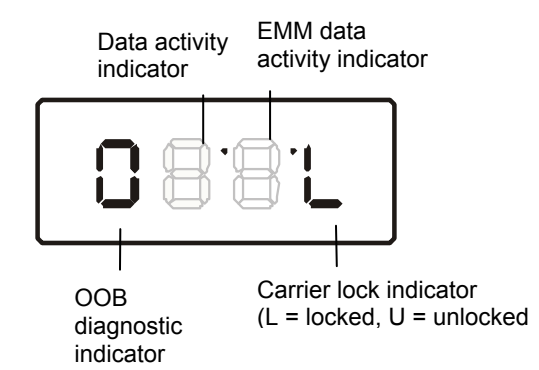

The Out-Of-Band Status fields are:

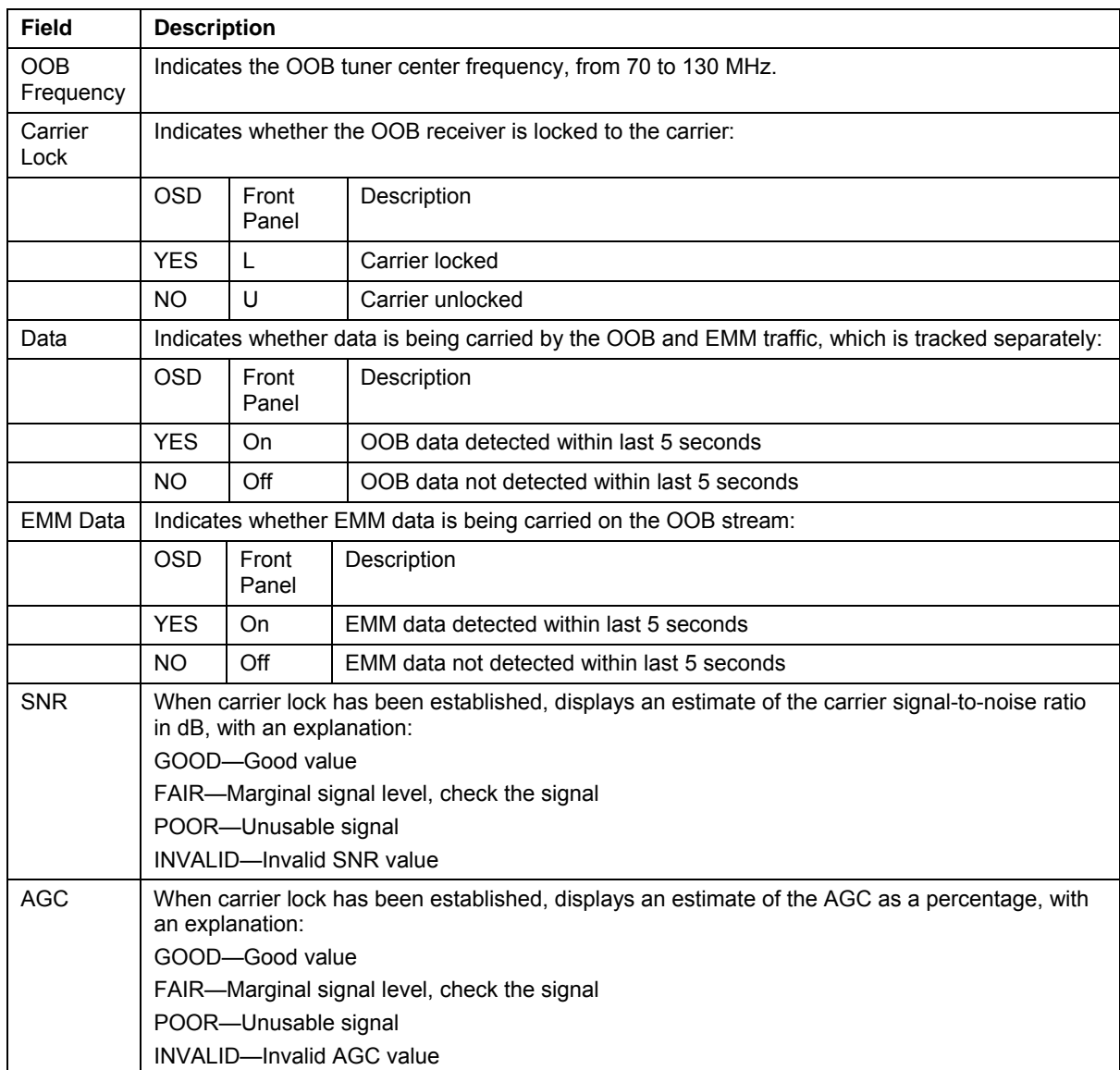

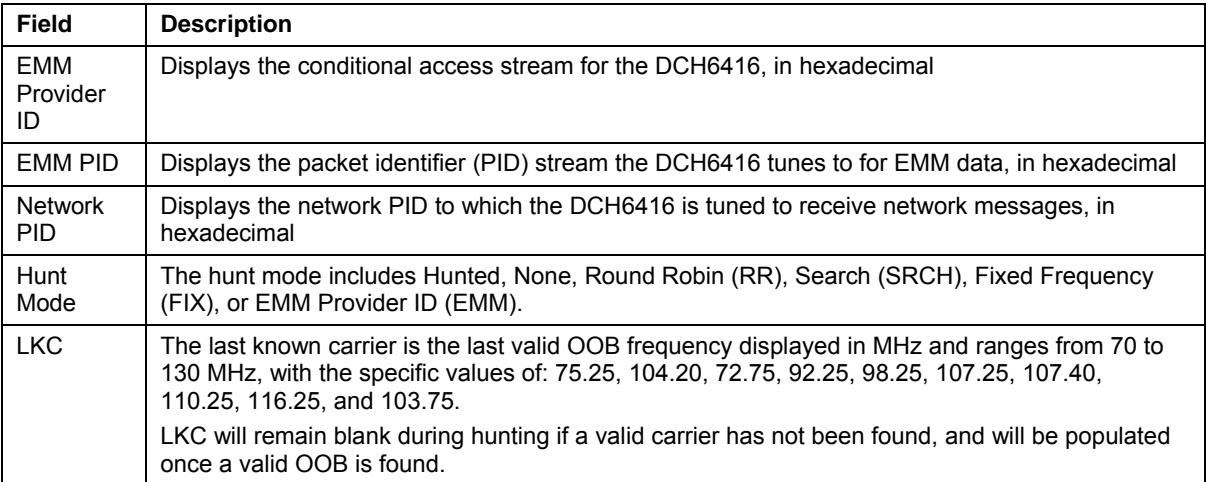

### **Agile OOB Tuner Hunting**

An OOB frequency can be selected manually by pressing the MENU button while in the OOB Status diagnostics screen. To exit this mode, press the MENU button a second time, or press the POWER button.

If the set-top is in the process of hunting for an OOB frequency, control of frequency selection is suspended, i.e. pressing Menu button on OOB status screen to display MAN FREQ is not available when the set-top is hunting.

#### **Summary of Manual Selection of the OOB Frequency (OSD Frequency Override in Hunted Mode)**

The manual override frequency capability is only displayed if the box is not currently hunting and the operator presses the MENU key while OOB OSD diagnostics are displayed. The MAN Freq displays the LKC and allows the operator to select (via scroll up/down) a specific frequency to check if a valid OOB is on that specific frequency. The MAN Freq parameter is the OOB frequency selected in the frequency selection mode and displayed in MHz, with the specific values of: 75.25, 104.20, 72.75, 92.25, 98.25, 107.25, 107.40, 110.25, 116.25, and 103.75.

- 1. When in the OOB Receiver Status Diagnostic, press the MENU button to enter the frequency selection mode. The frequency of the last known carrier is displayed on the Front Panel. The OSD displays a new "MAN FREQ" line at the bottom of the screen, which indicates the last known carrier frequency. At this point, if desired, the frequency change mode can be exited by pressing the MENU key a second time.
- 2. Use the UP/DOWN channel or cursor keys to scroll through all 10 frequencies until the desired new OOB frequency is found. The new frequency selections will appear on the Front Panel and on the "MAN FREQ" line of the OSD. When the last known frequency is selected, a DOT will appear in the middle-upper part of the Front Panel.
- 3. When the desired new frequency has been selected, press the SELECT key to start the search. The manual frequency search will last up to 40 seconds. As the set-top searches, the frequency being searched for will flash on the front panel. On the OSD, the "MAN FREQ" line of text will be cleared, the "HUNT MODE" will display "FIX" to indicate a search on a fixed frequency, and the "OOB FREQ" field will change to the frequency being searched for.
- 4. If the frequency is found with the proper EMM Provider ID, then the front panel will display the normal OOB receiver status. The OSD "LKC" field will change to display the new frequency.
- 5. If after 40 seconds the frequency search is not successful, the product will perform a warm reset.
- 6. To abort a search without waiting the 40 seconds, the POWER key can be pressed to cause an immediate warm reset.

*Note: The front panel will display "hunt" after a cold reset from the front panel. This indicates that the product is in a Round Robin Hunt Mode. "hunt" will continue to be displayed until the proper stream is detected.* 

### **In-Band Status**

This diagnostic displays the in-band status for the last attempted tuned channel. The information is updated every 5 seconds.

```
IN-BAND STATUS
IN-BAND TUNER 1
MODE:
                            64 QAM
CARRIER LOCK:
                            YES
PCR LOCK:
                            YES
DATA:
                            YFS
                            0267.000 MHz<br>26.4 dB FA
FREQUENCY:
                                        FAIR
SNR:
5 SECOND ERROR COUNTS:<br>UNCORRECTABLE: 0000
                            CORRECTABLE: 0000
IN-BAND TUNER 2
MODE:
                            N/ACARRIER LOCK:
                            N/APCR LOCK:
                            N/ADATA:
                            N/AFREQUENCY:
                            N/AN/ASNR:
                            N/A5 SECOND ERROR COUNTS:
                            CORRECTABLE: N/A
UNCORRECTABLE: N/A
```
#### **Figure 4-5 Front panel display for in-band diagnostic**

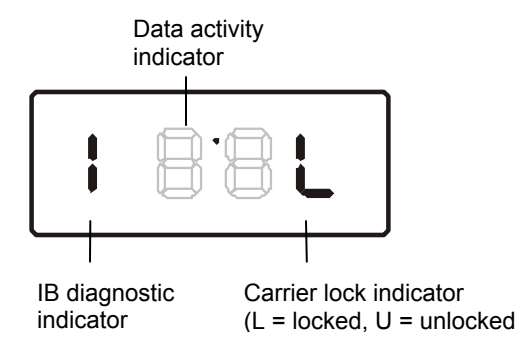

The In-Band Status fields are:

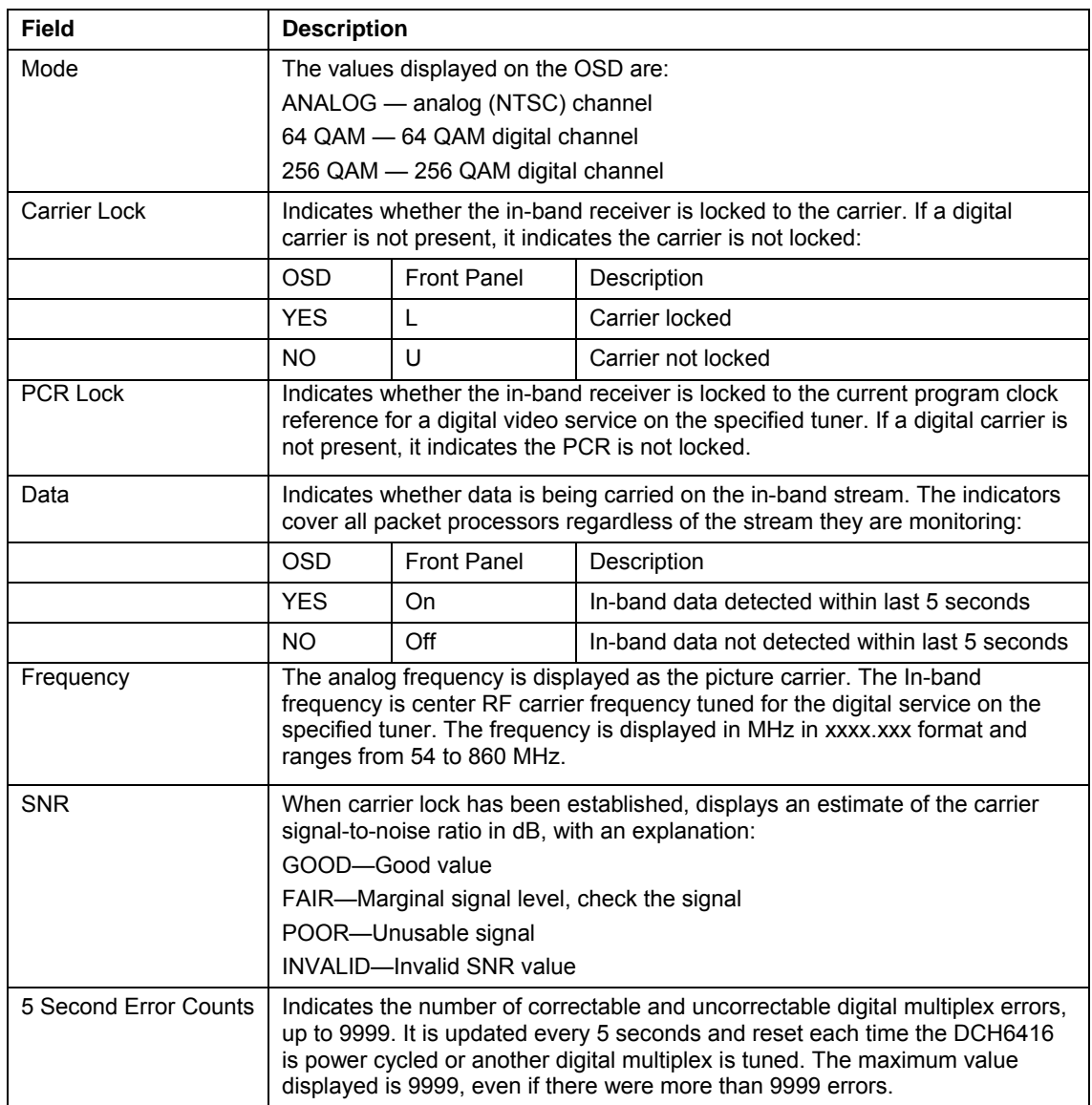

### **Unit Address**

This diagnostic displays the unit address of the CableCARD, if inserted.:

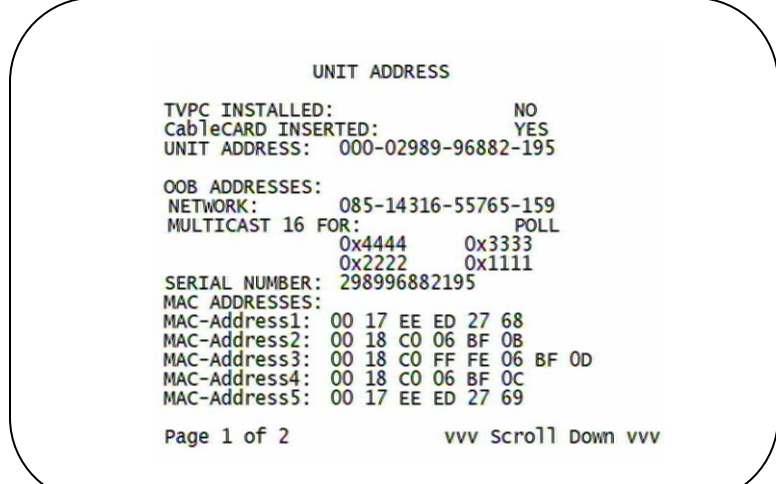

**Figure 4-6 Front panel display of a unit address** 

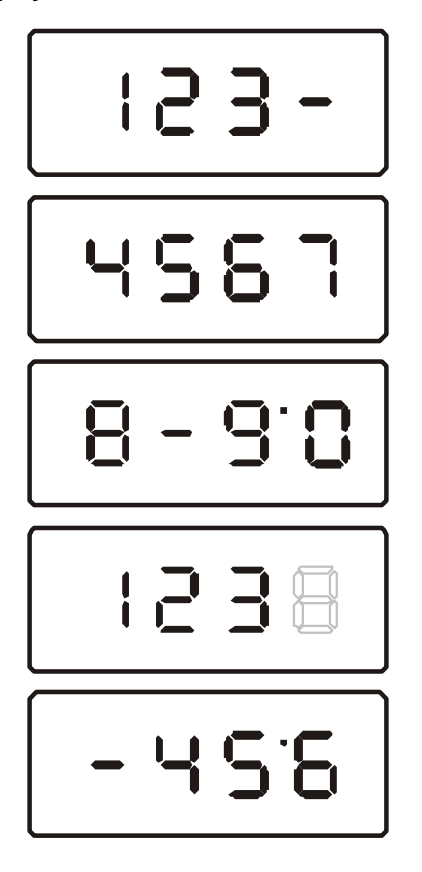

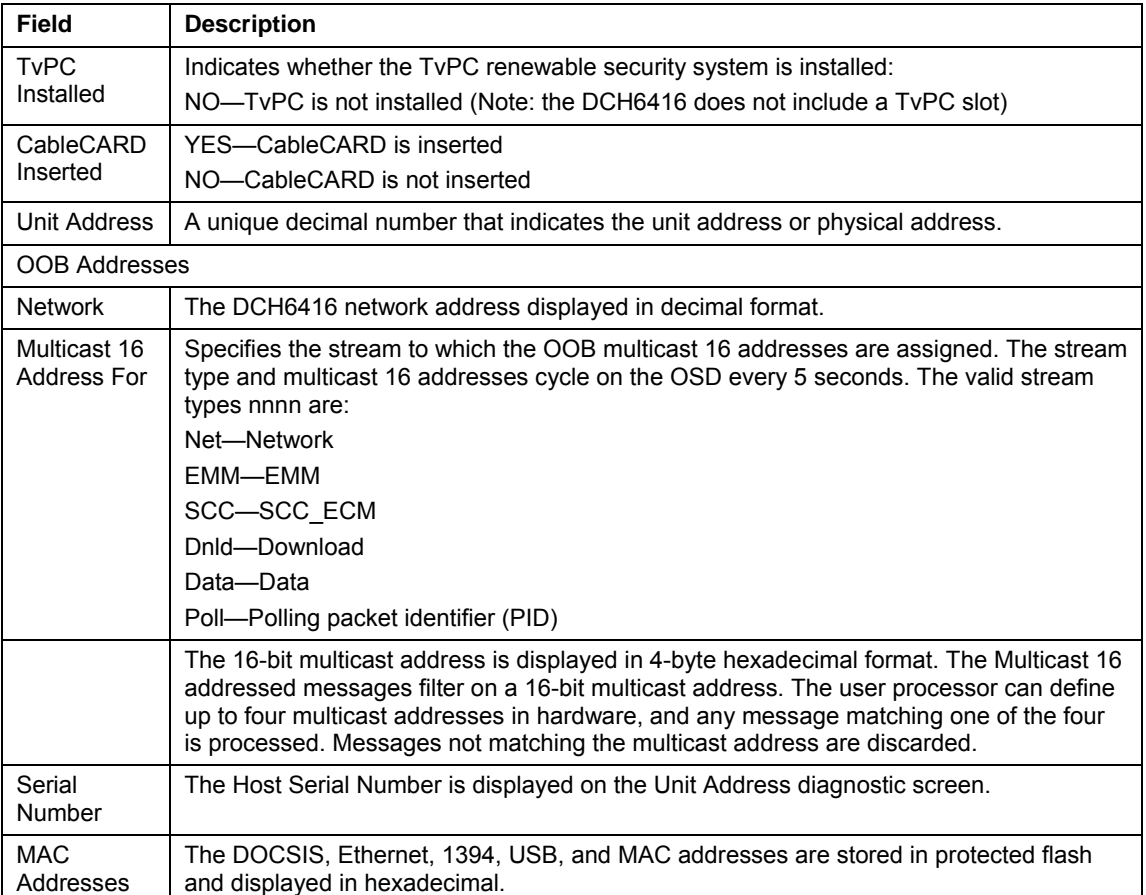

The Unit Address fields are:

## **Separable Security**

This diagnostic displays information on the CableCARD and CableCard Interface with the DCH.

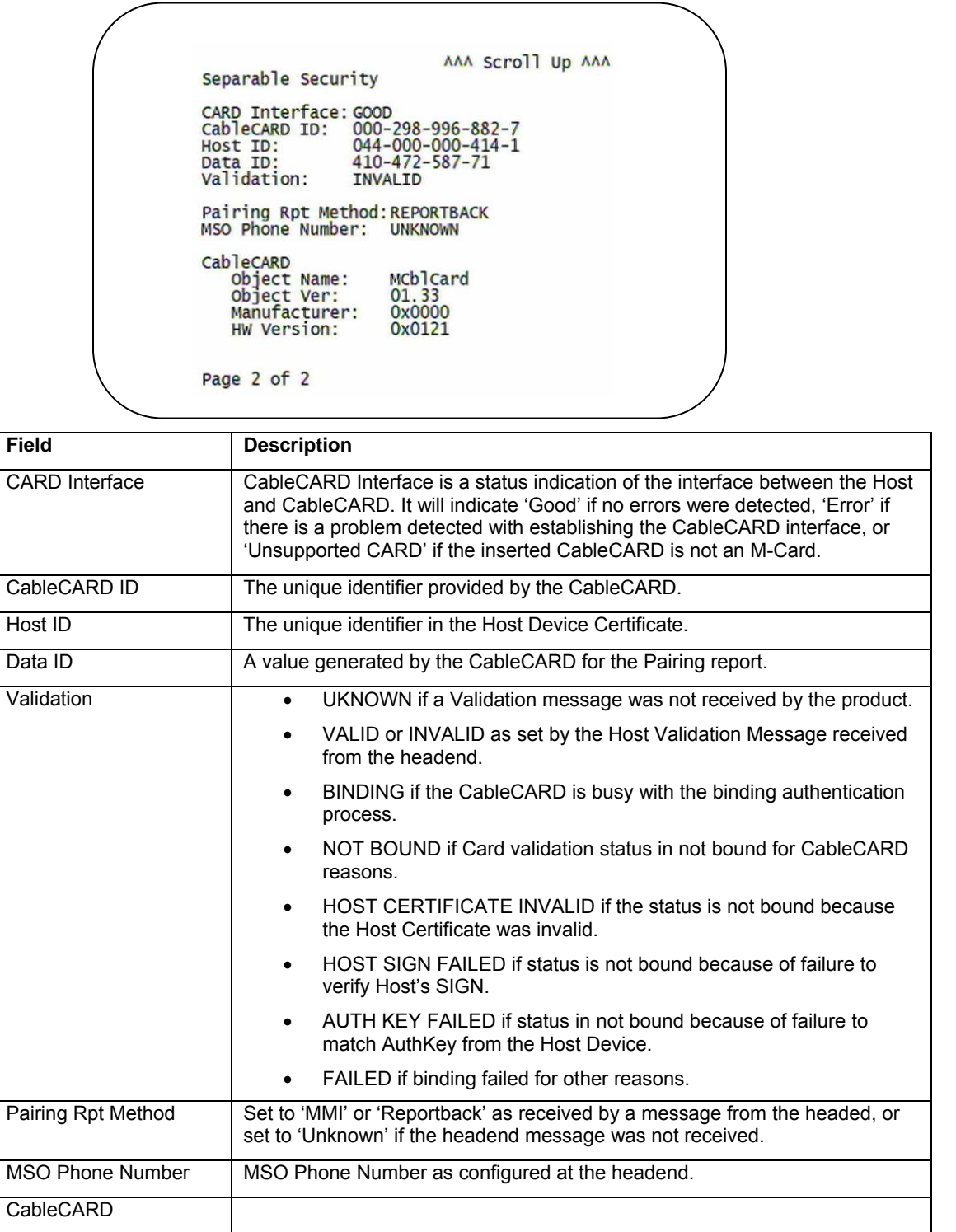

#### **4 DIAGNOSTICS**

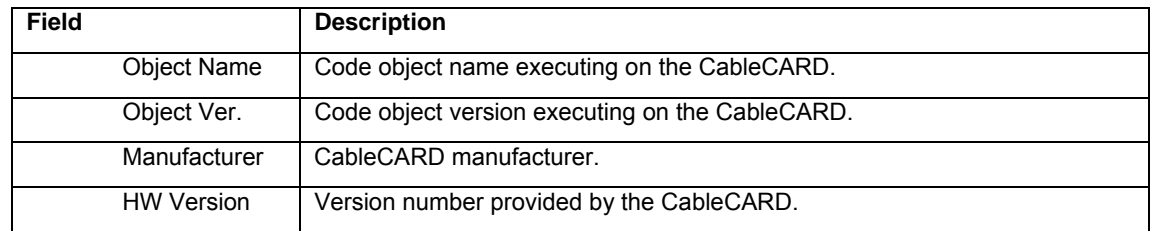

### **Current Channel Status**

This diagnostic displays a status of the last attempted tuned channel on the in-band stream. The channel type determines the status display.

This is an example for an analog channel:

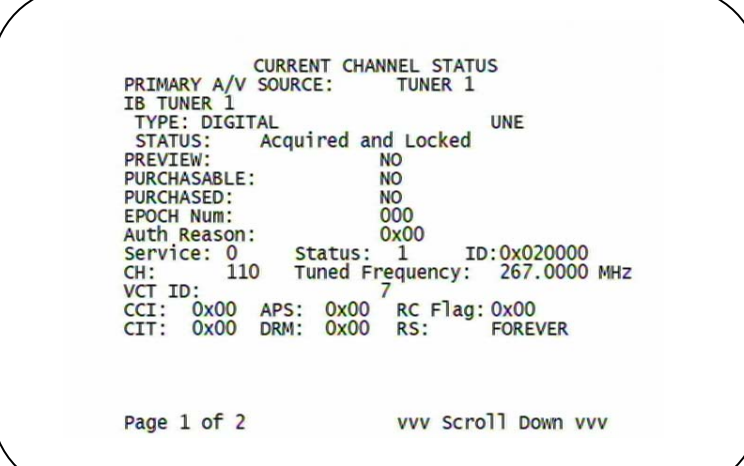

This is an example for a digital channel:

```
CURRENT CHANNEL STATUS<br>
IB TUNER 2<br>
TYPE:<br>
STATUS: N/A<br>
PREVIEW:<br>
PURCHASABLE:<br>
PURCHASABLE:<br>
PURCHASABLE:<br>
EPOCH Num:<br>
Auth Reason:<br>
Service: N/A Status:<br>
CH: N/A Tuned Fr<br>
VCT ID:<br>
CCI: N/A APS: N/A<br>
CIT: N/A DRM: N/A
                                                                                                           AAA Scroll Up AAA
                                                                                                     N/AN/AN/AN/AN/A<br>Status: N/A<br>Tuned Frequency: N/A<br>S: N/A<br>S: N/A<br>M: N/A<br>RS: N/A
  Page 2 of 2
```
#### **Figure 4-7 Current channel status front panel displays**

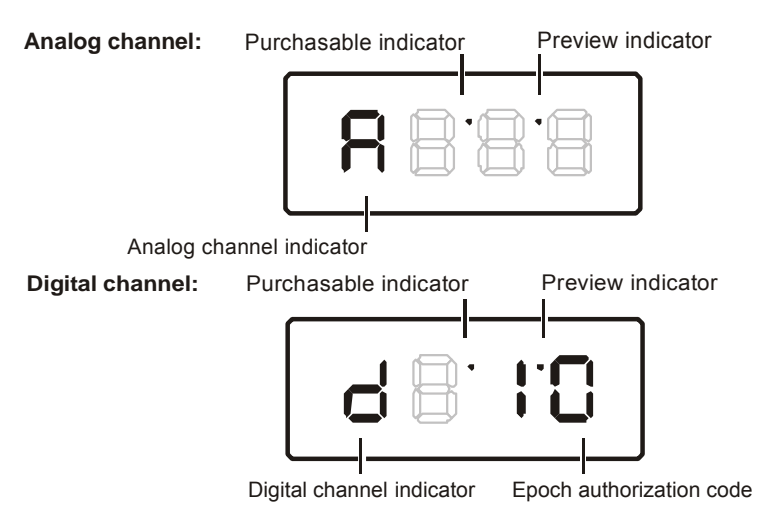

The Current Channel status fields are:

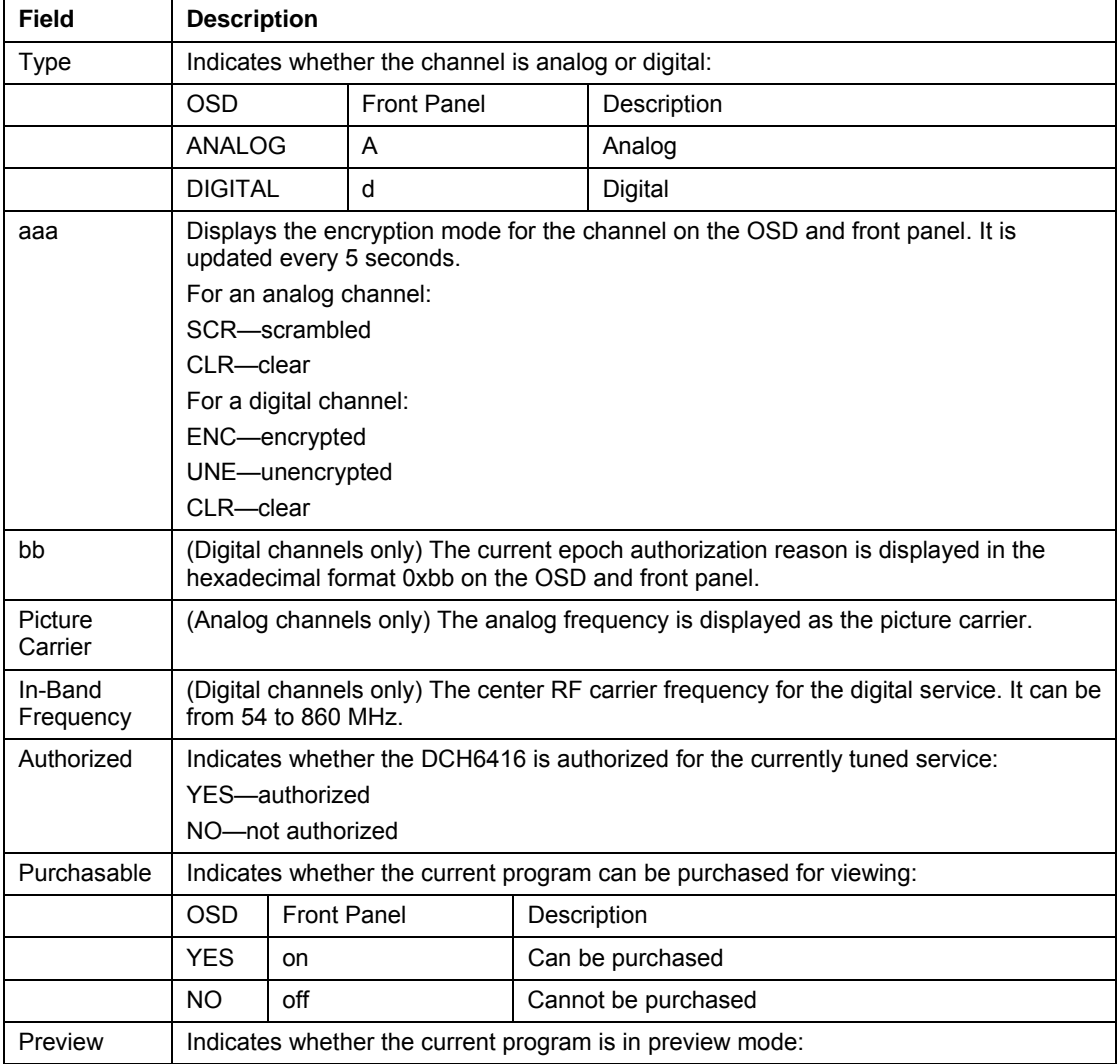

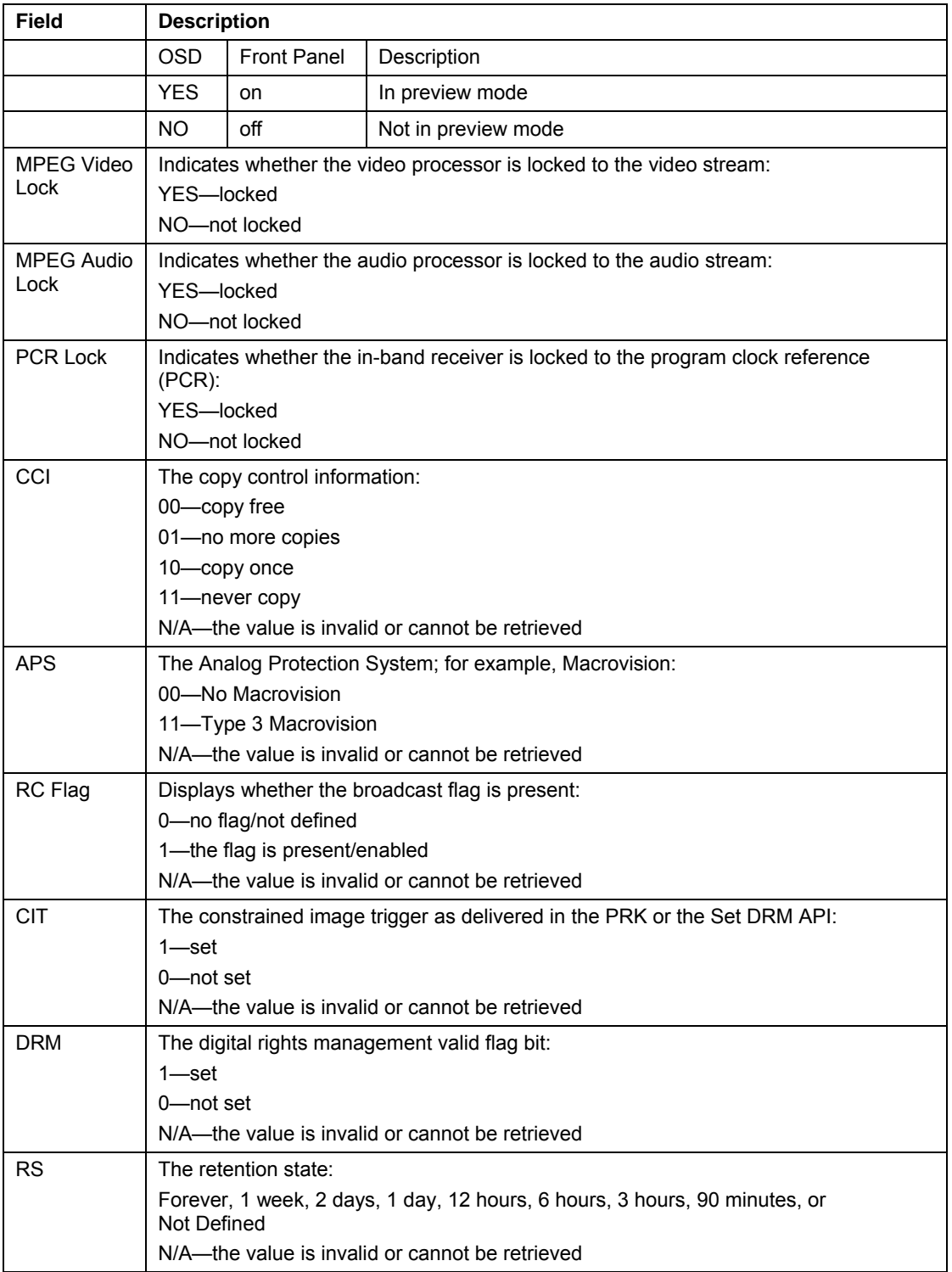

## **RF Modem (Upstream)**

This diagnostic displays the RF modem status, if an RF modem is installed in the DCH6416. The information is updated each time this diagnostic is displayed.

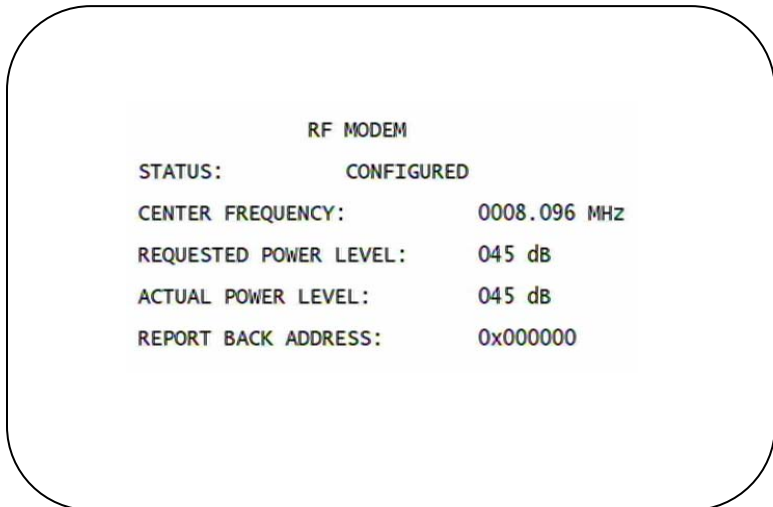

#### **Figure 4-8 RF upstream modem front panel display**

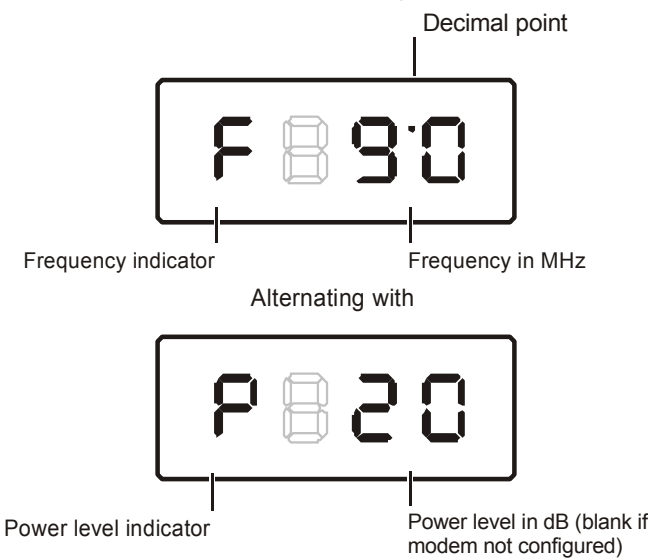

#### The RF Modem fields are:

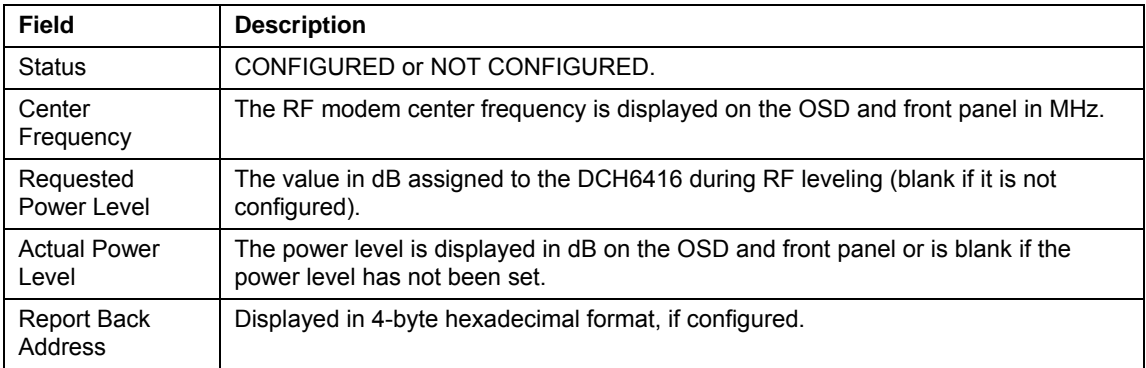

### **Code Modules**

This diagnostic includes information about the firmware loaded in flash memory and all non-volatile code versions are installed on the DCH6416. When the native suite is running, the diagnostics of the application operating system and all associated objects should be accessible.

**ASTB INVD** Boot Code: 06.06 Platform Built: Version: 1813t<br>Oct 25 2006 17:21:02 Digital Secure Processor: M01 Analog Secure Processor: N/A Object Ver Status ID LO<br>EngCSDOt 18.13 ENABLED 0897 0

#### **Figure 4-9 Front panel display for code modules**

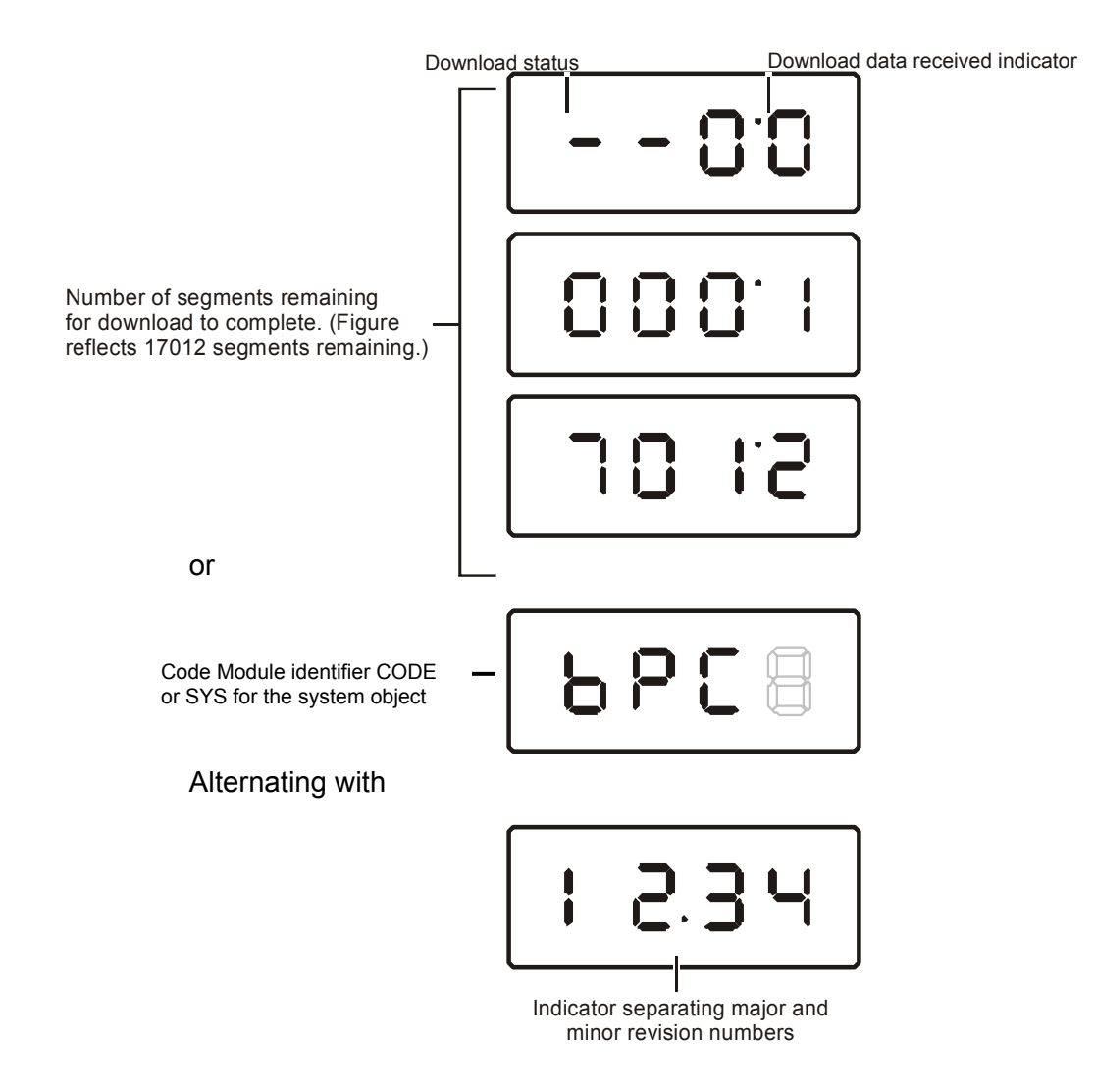

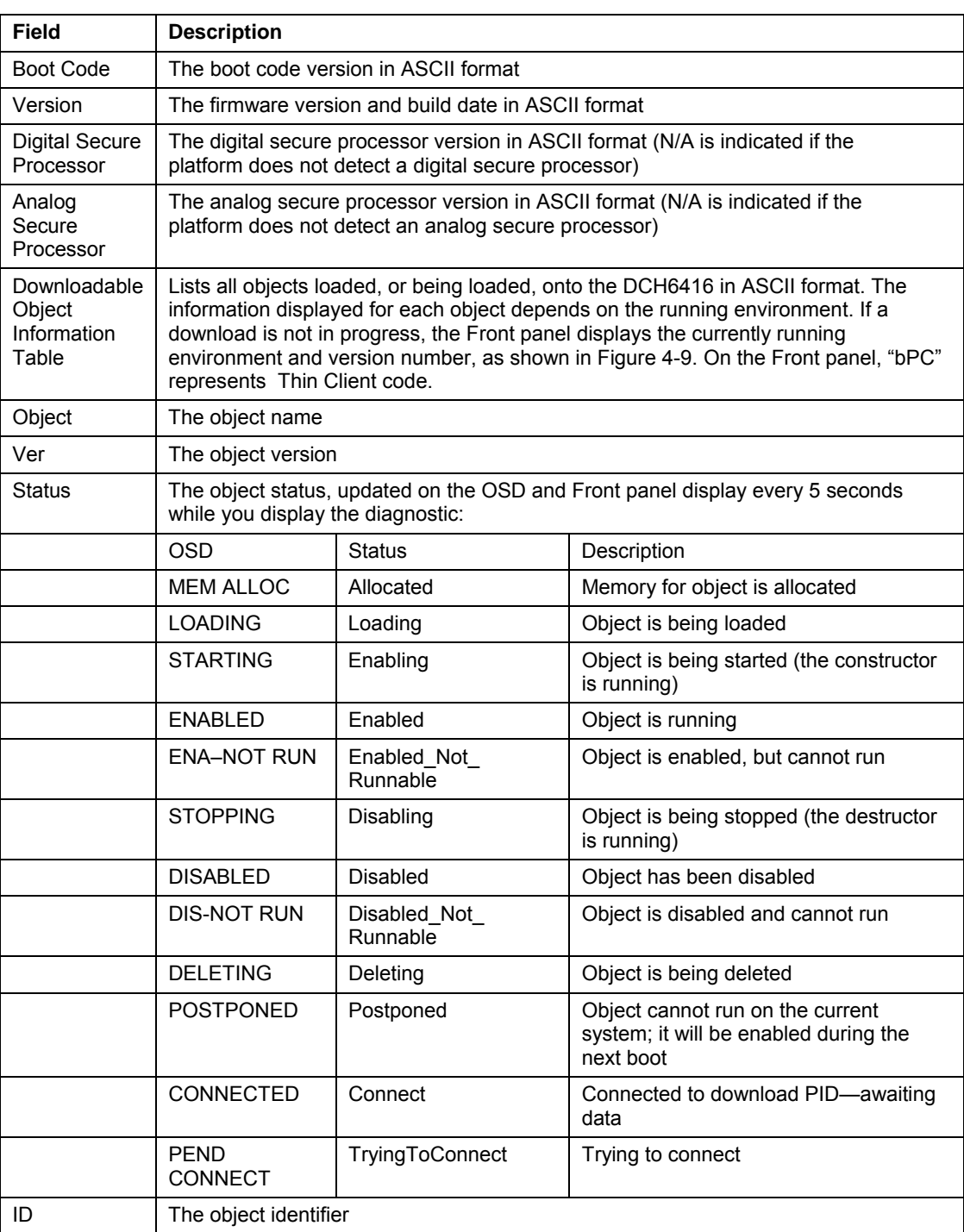

#### The Code Modules fields are:

### **Memory Configuration**

This diagnostic displays the DCH6416 memory configuration. The information is updated when you display the diagnostic.

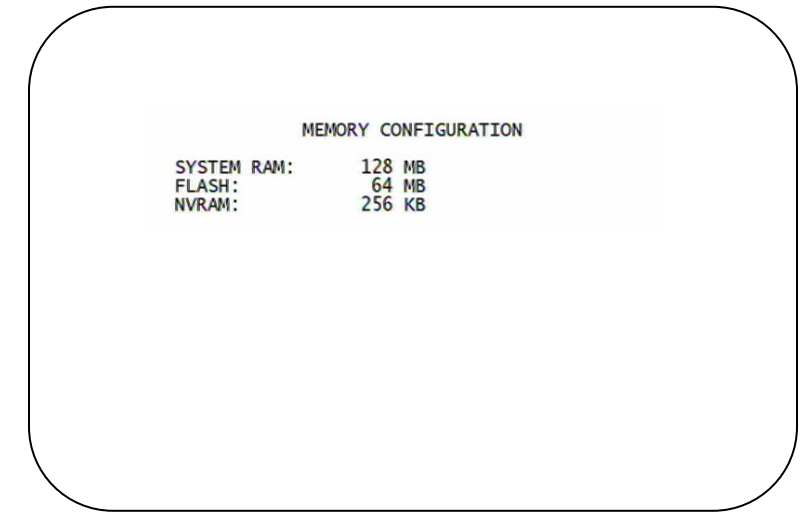

There is no front panel display for this diagnostic.

The Memory Configuration fields are:

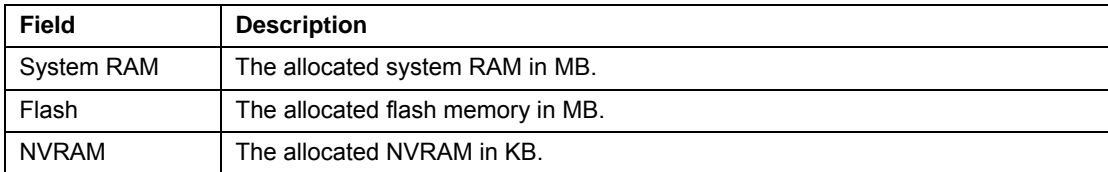

### **Audio/Video Status**

Audio/Video Status diagnostics display information regarding audio and video content and settings configured for the set-top.

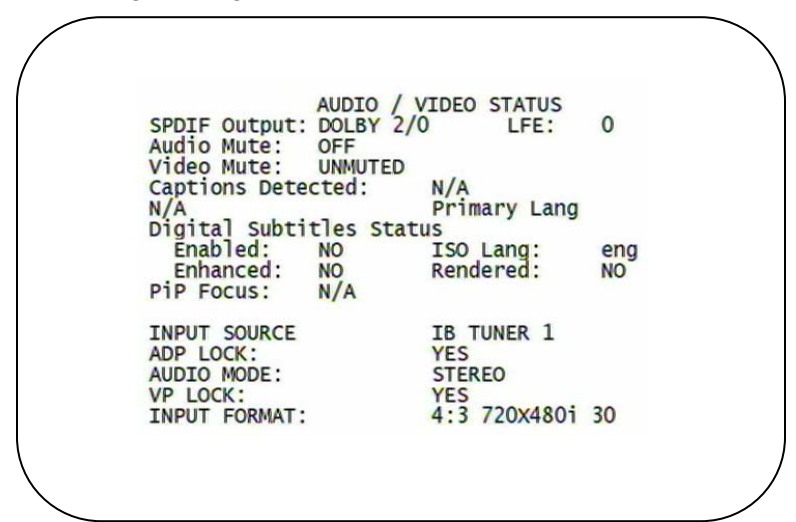

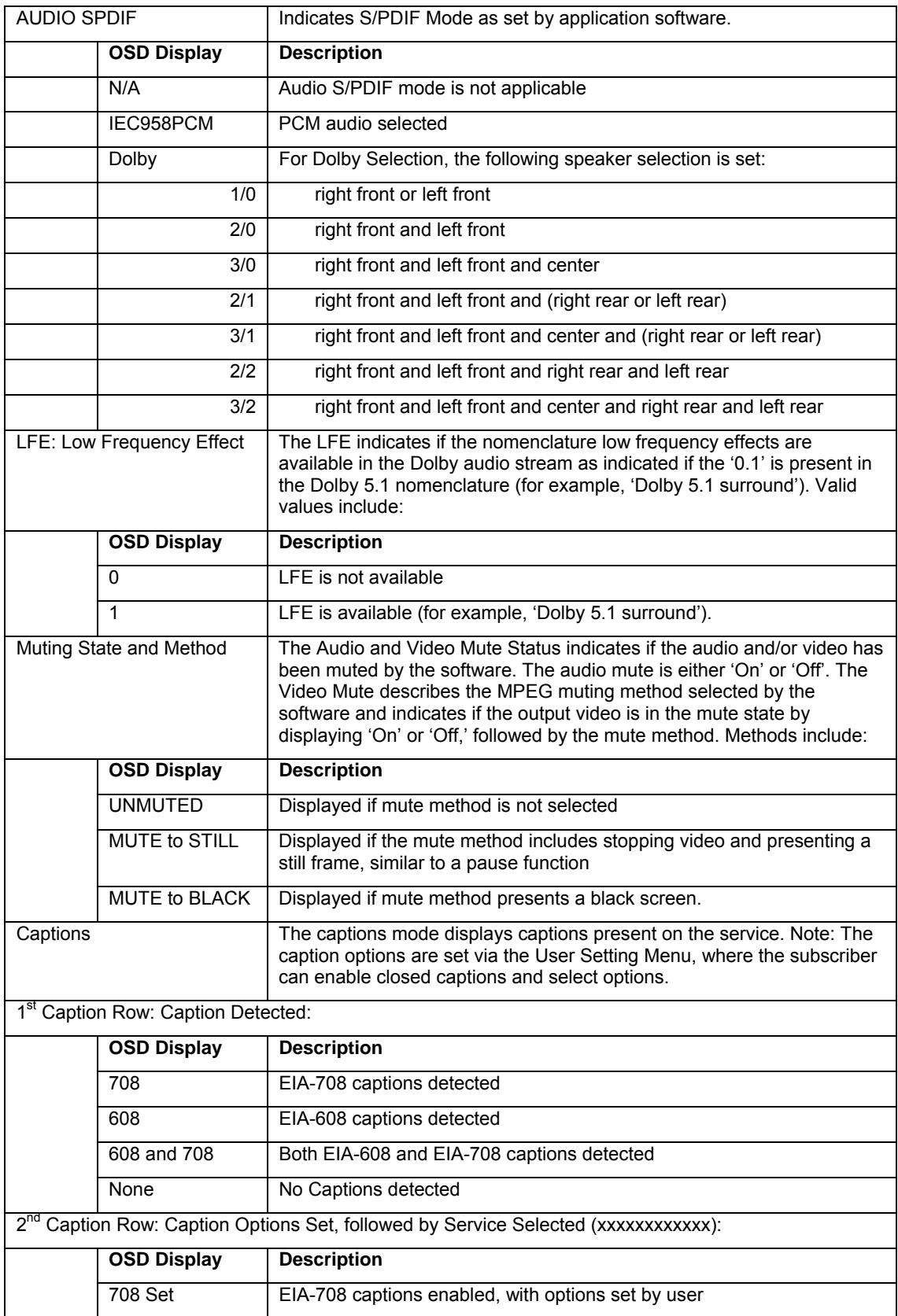

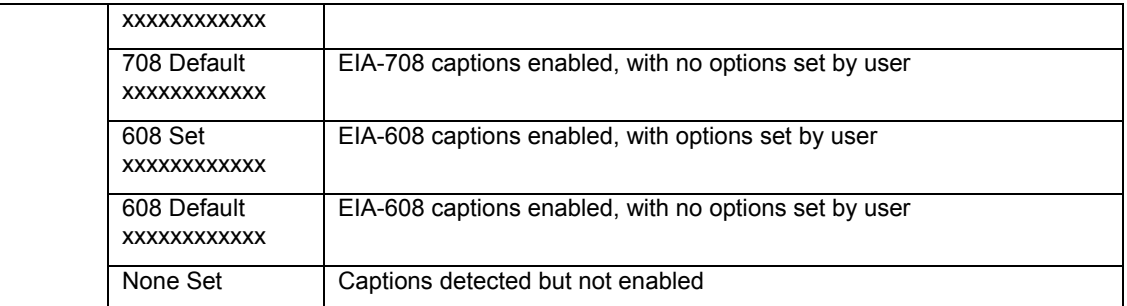

The OSD status,  $2^{nd}$  caption row displays captions based on the setting selected in the User Settings menu and what is available in the stream.

708 or 608 is the type of caption displayed, dependent on what was detected.

The Set or Default directly reflects the User Setting Status parameter of 'SETTINGS', which is 'Auto' for Default or 'User' for set by user via the User Setting Menu.

The xxxxxxx parameter should directly reflect the User Setting Status parameter of 'SERVICE SELECTION' for Analog or Digital services as described below.

xxxxxxxxxxxx is the Service Selected parameter (which should directly reflect the User Setting Status parameter of 'SERVICE SELECTION' for Analog or Digital services) and will be shown as one of the following if captions are enabled (See section 16.5 and 16.6 for further information on service selection):

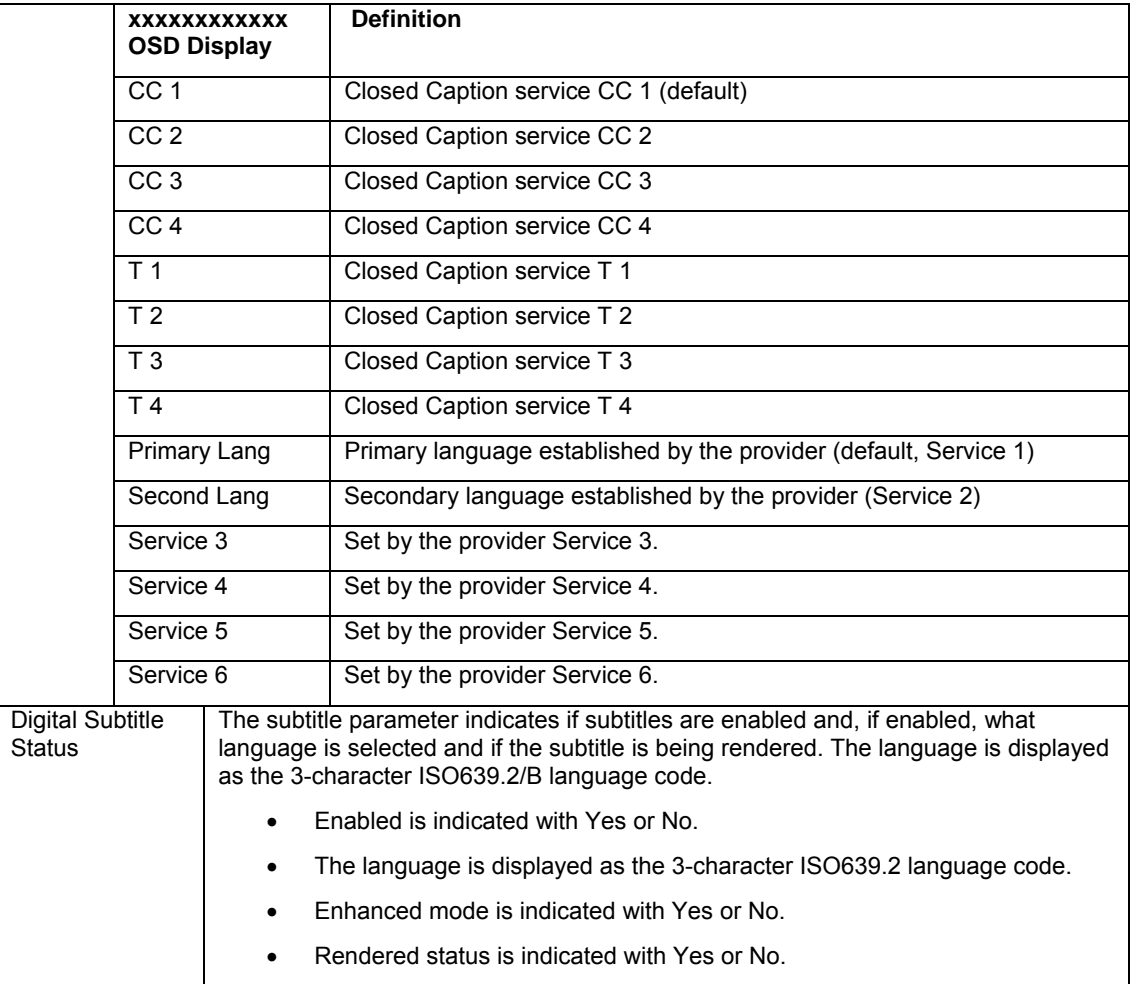

#### **4 DIAGNOSTICS**

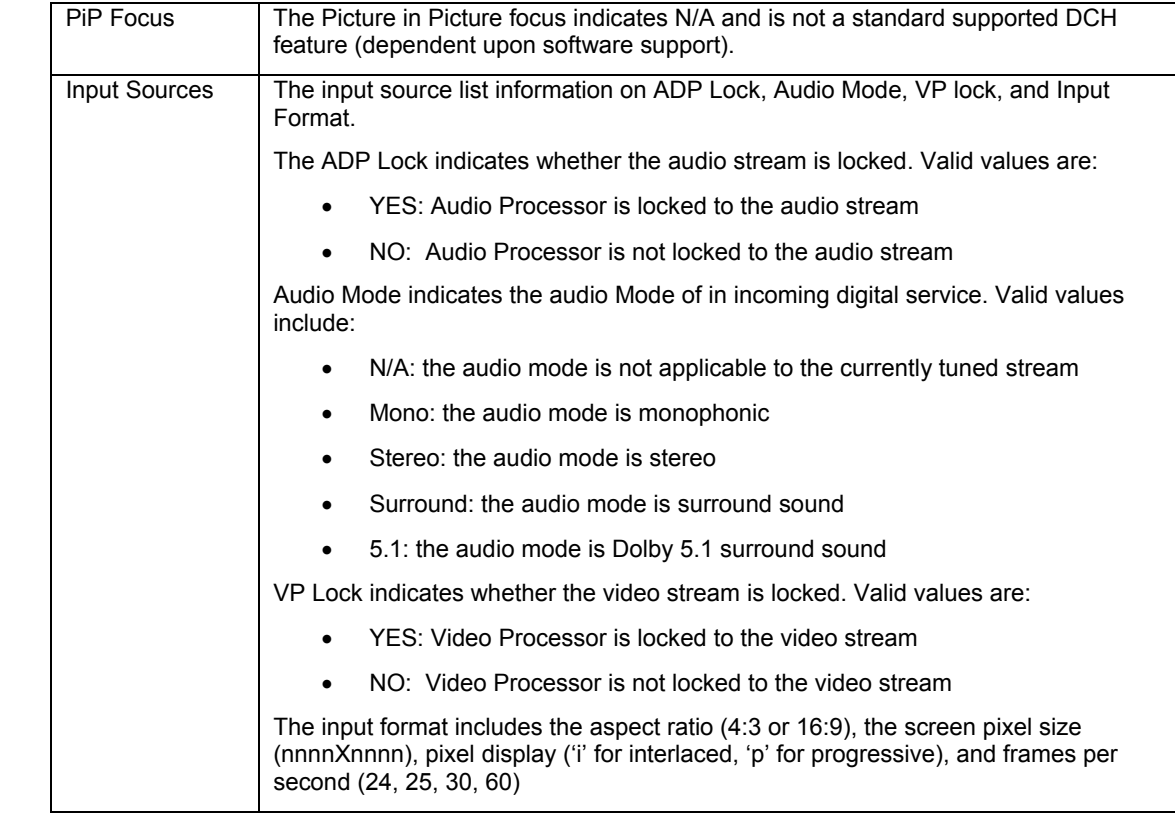

### **Interface Status**

The Interface Status diagnostic displays when running in Thin Client. There is no front panel display. The information on the OSD is updated when you display the diagnostic.

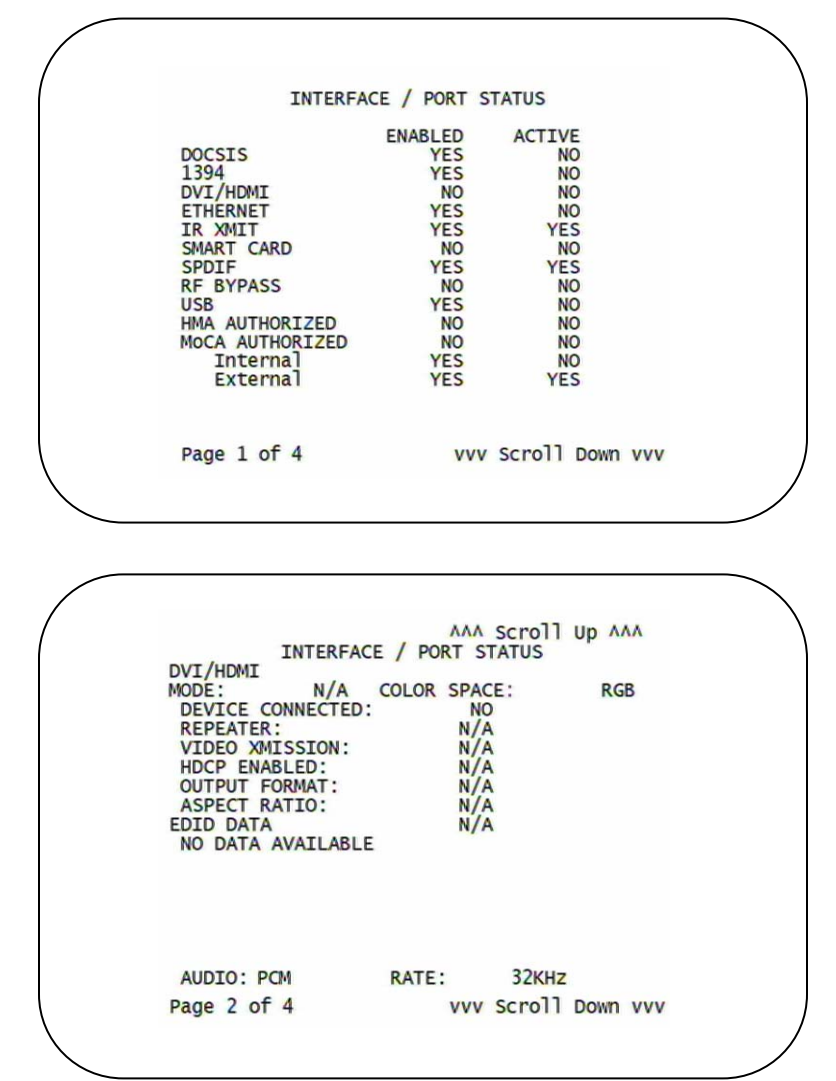

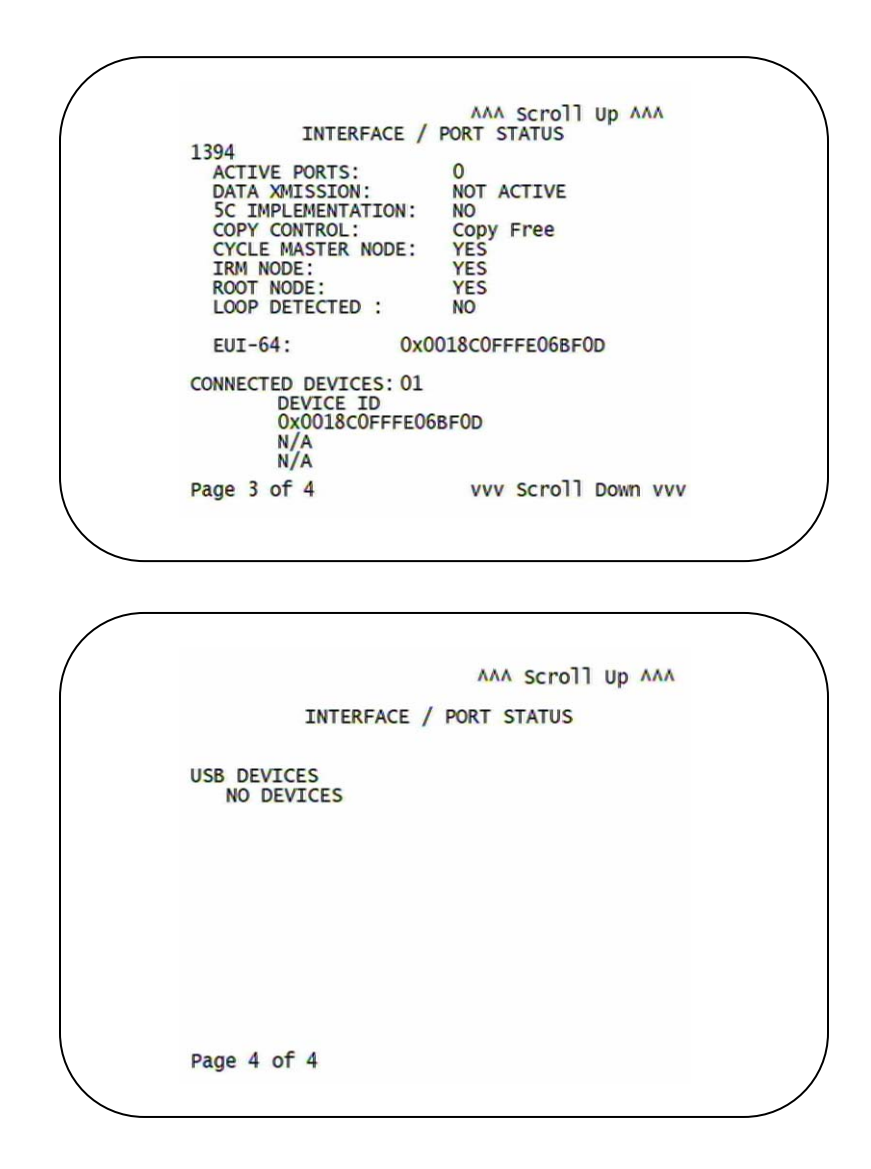

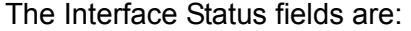

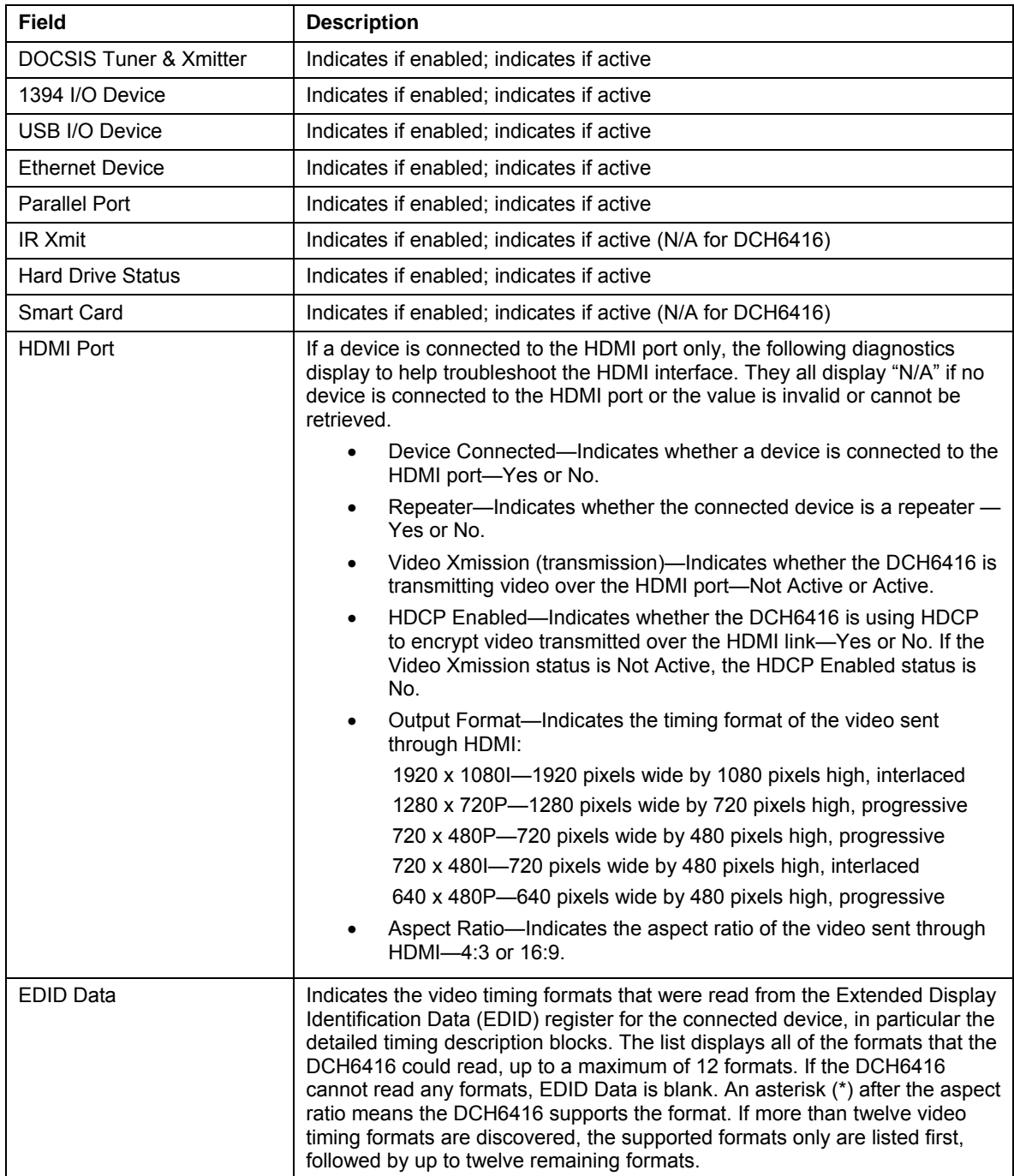

## **User Setting Status**

This diagnostic displays the user settings. The format may vary. The information on the OSD and front panel is updated when you display the diagnostic.

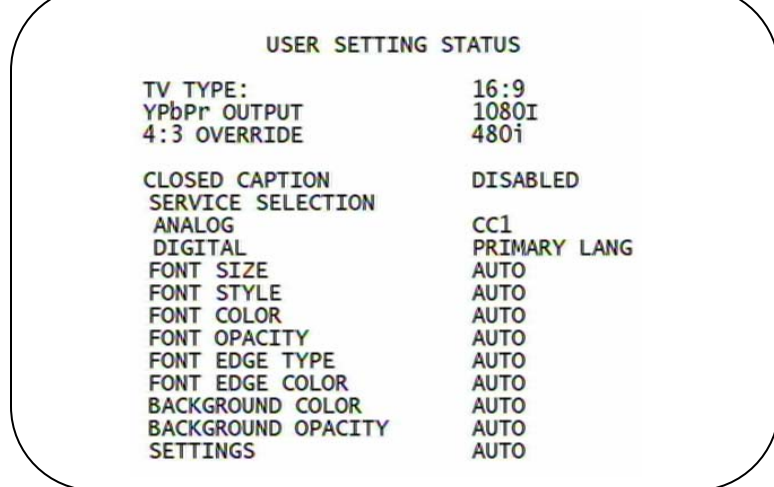

The User Setting Status fields are:

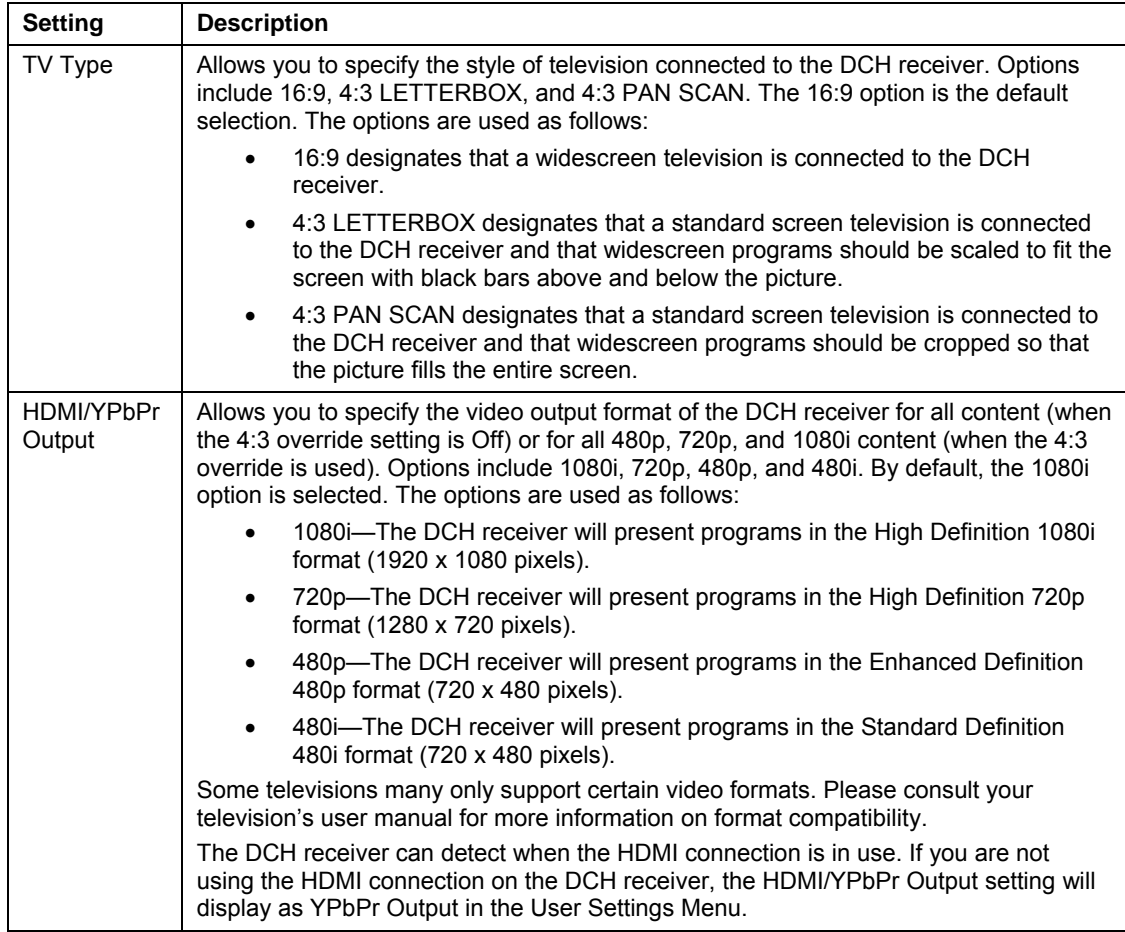

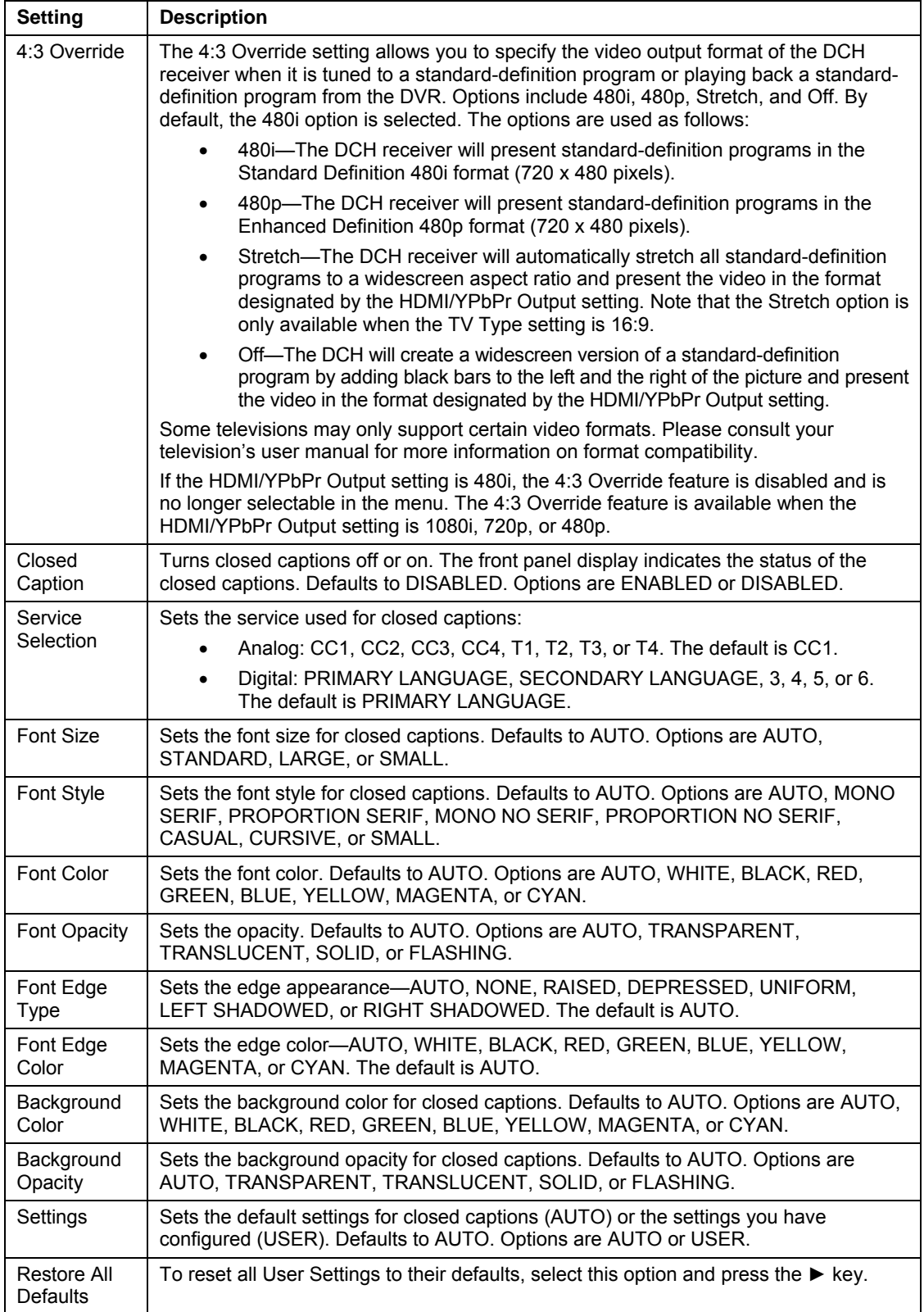

## **DVR/Hard Drive Status**

This two-page diagnostic displays the DVR and hard-drive status.

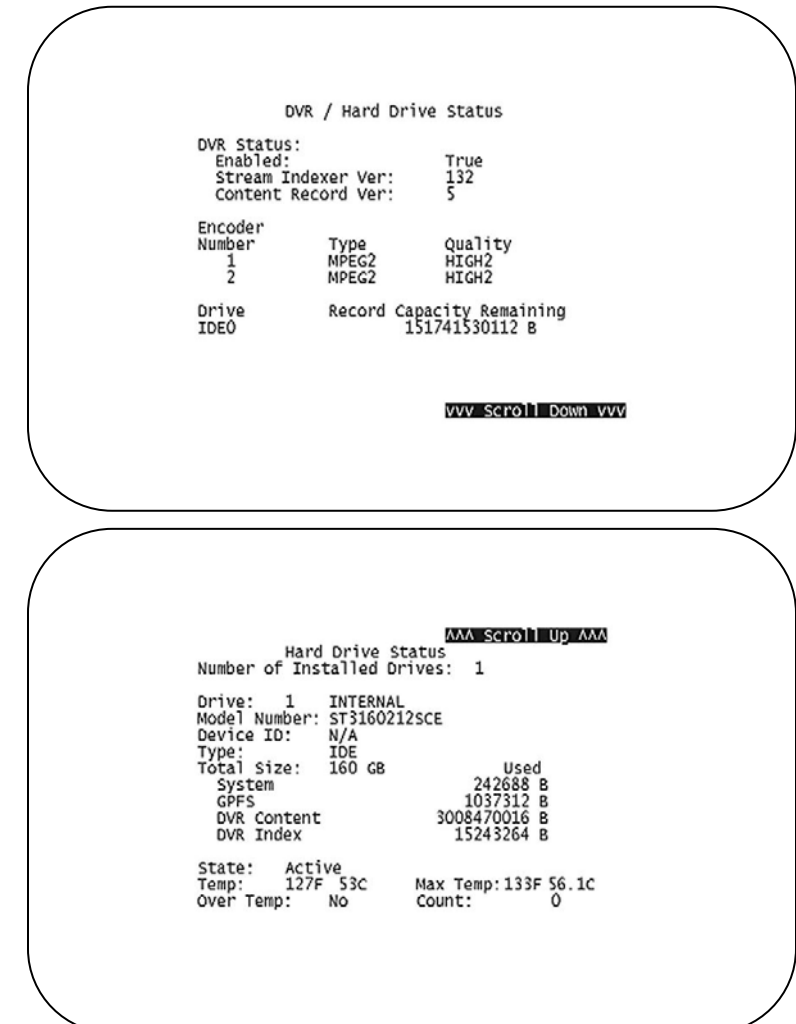

The DVR/Hard Drive Status fields are:

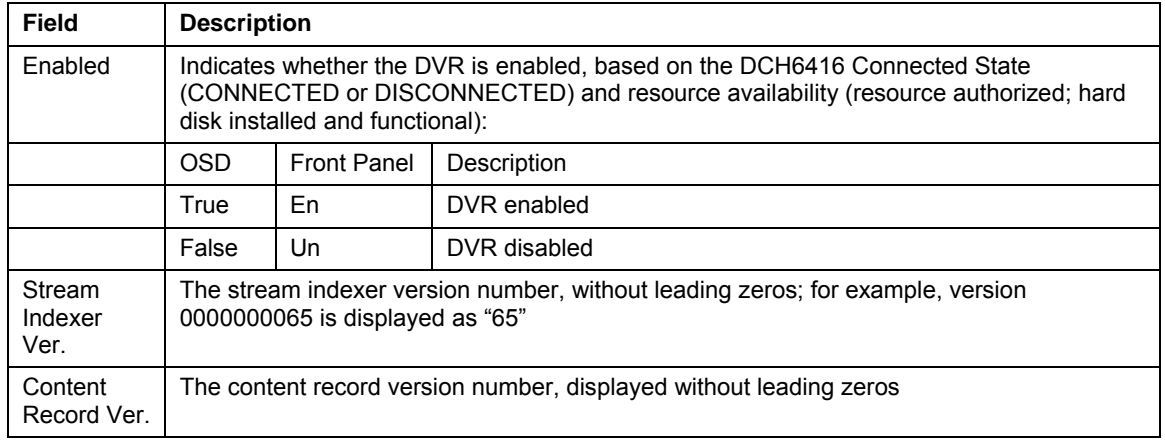

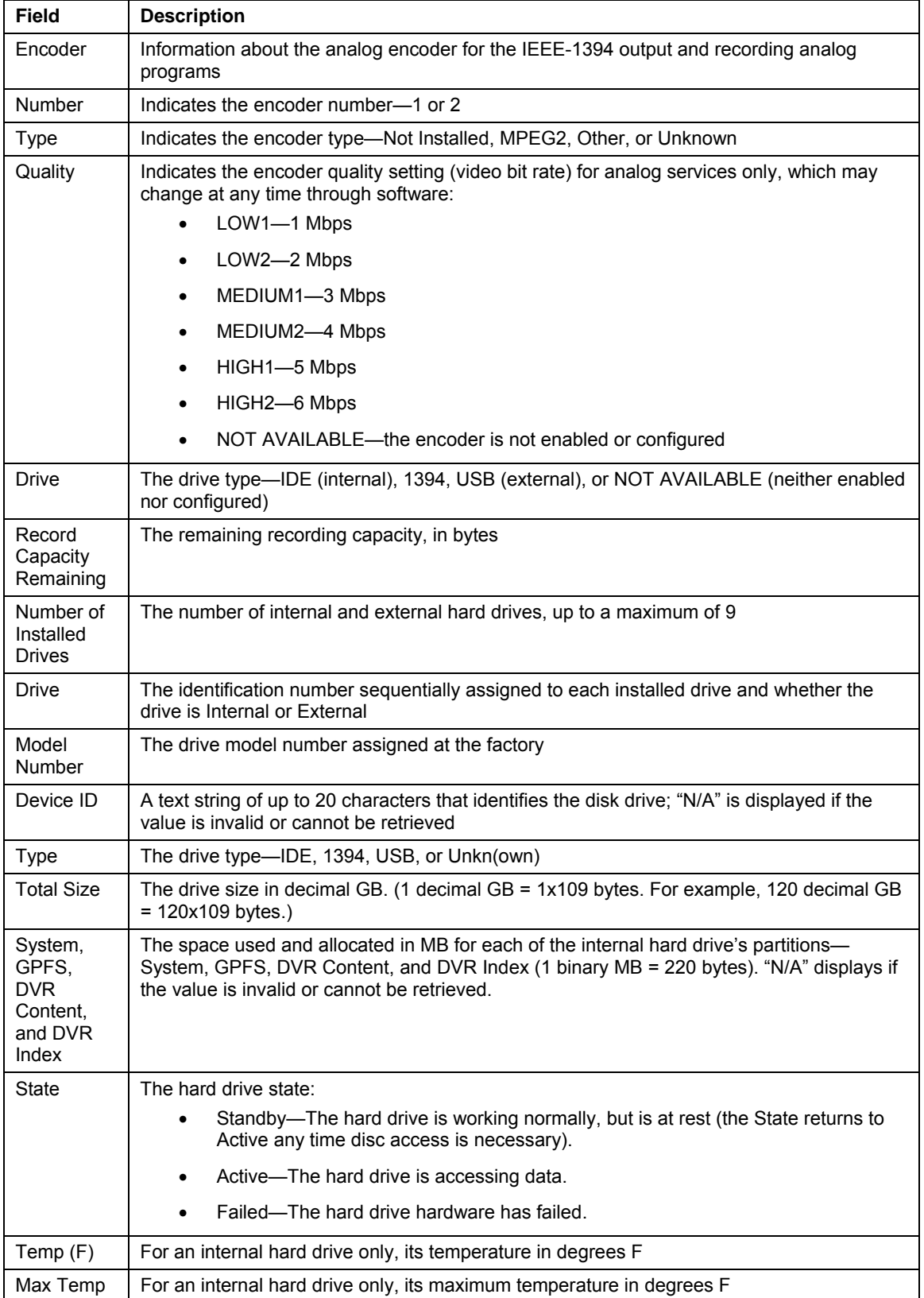

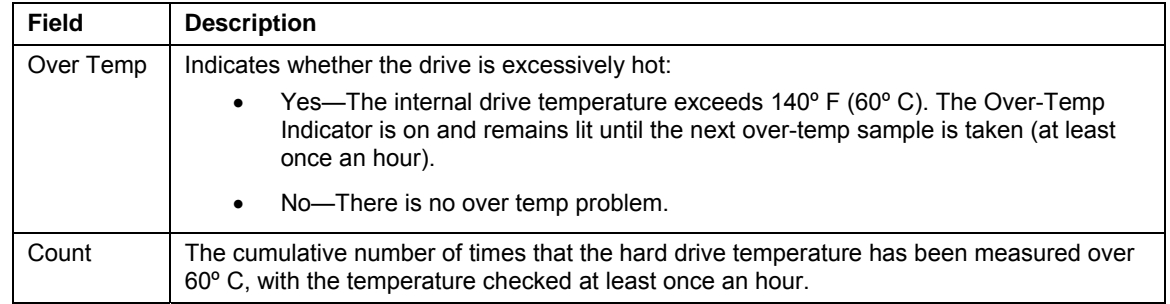

## **DOCSIS Status**

This three-screen diagnostic displays status information for the embedded cable modem (eCM):

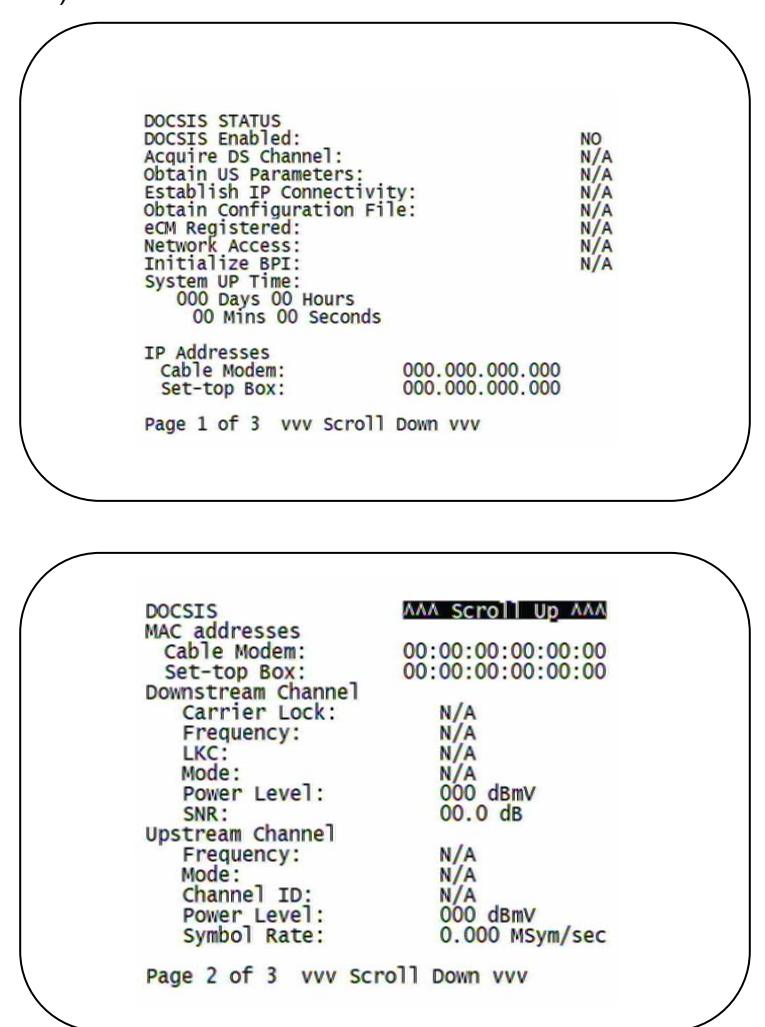

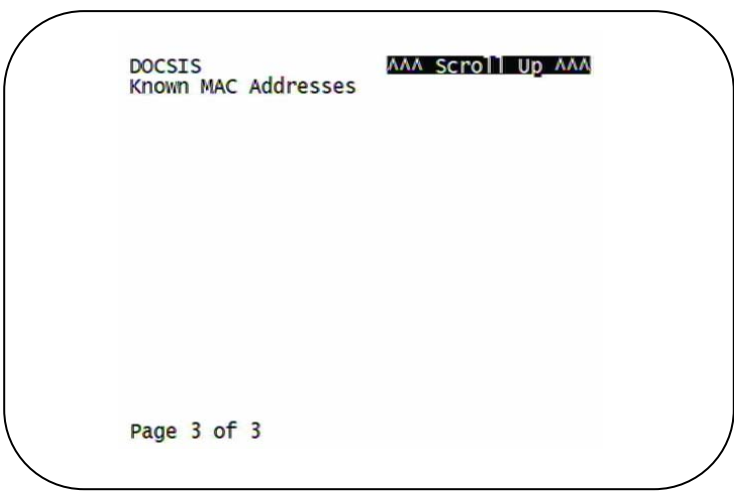

### The fields are:

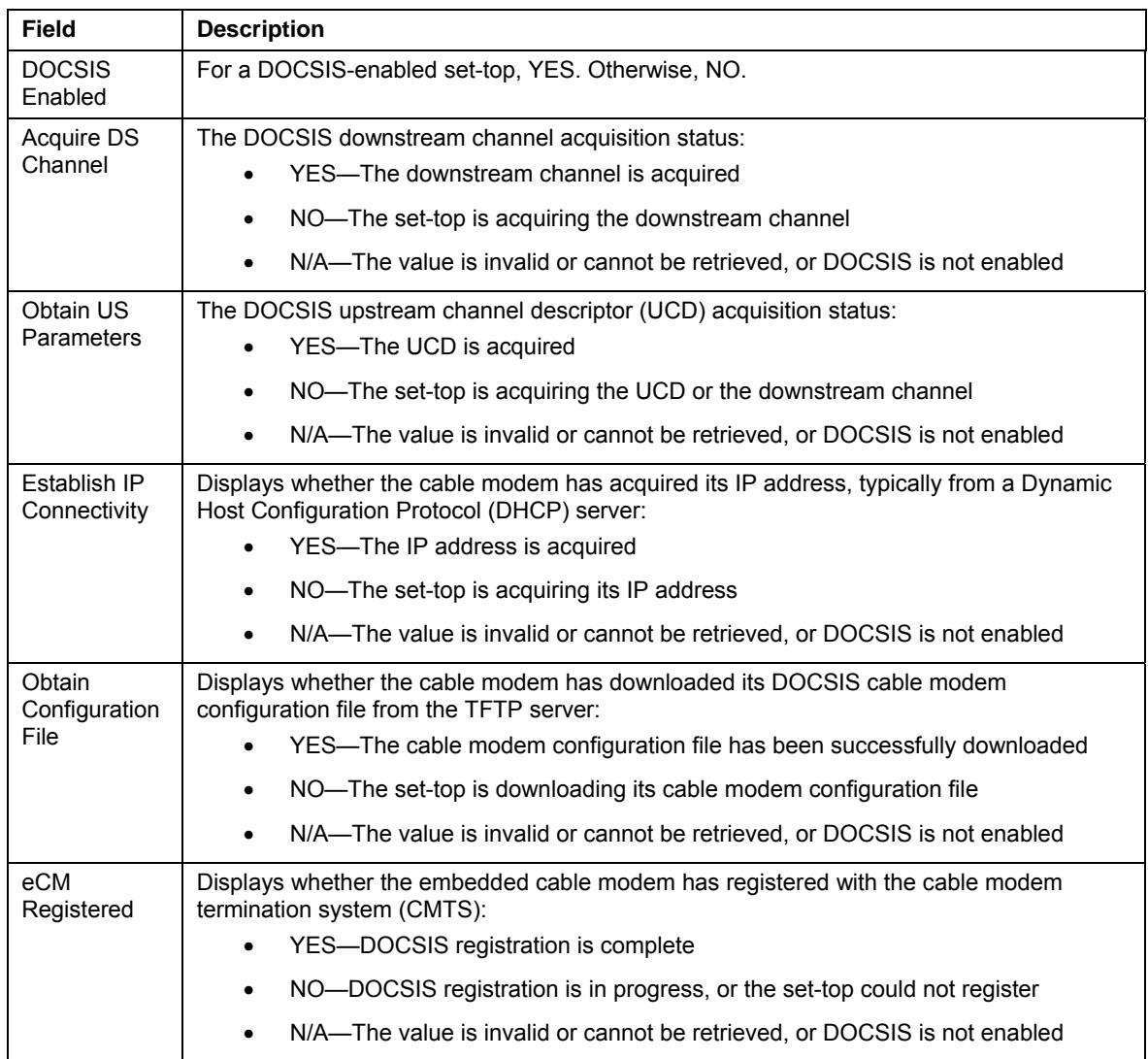

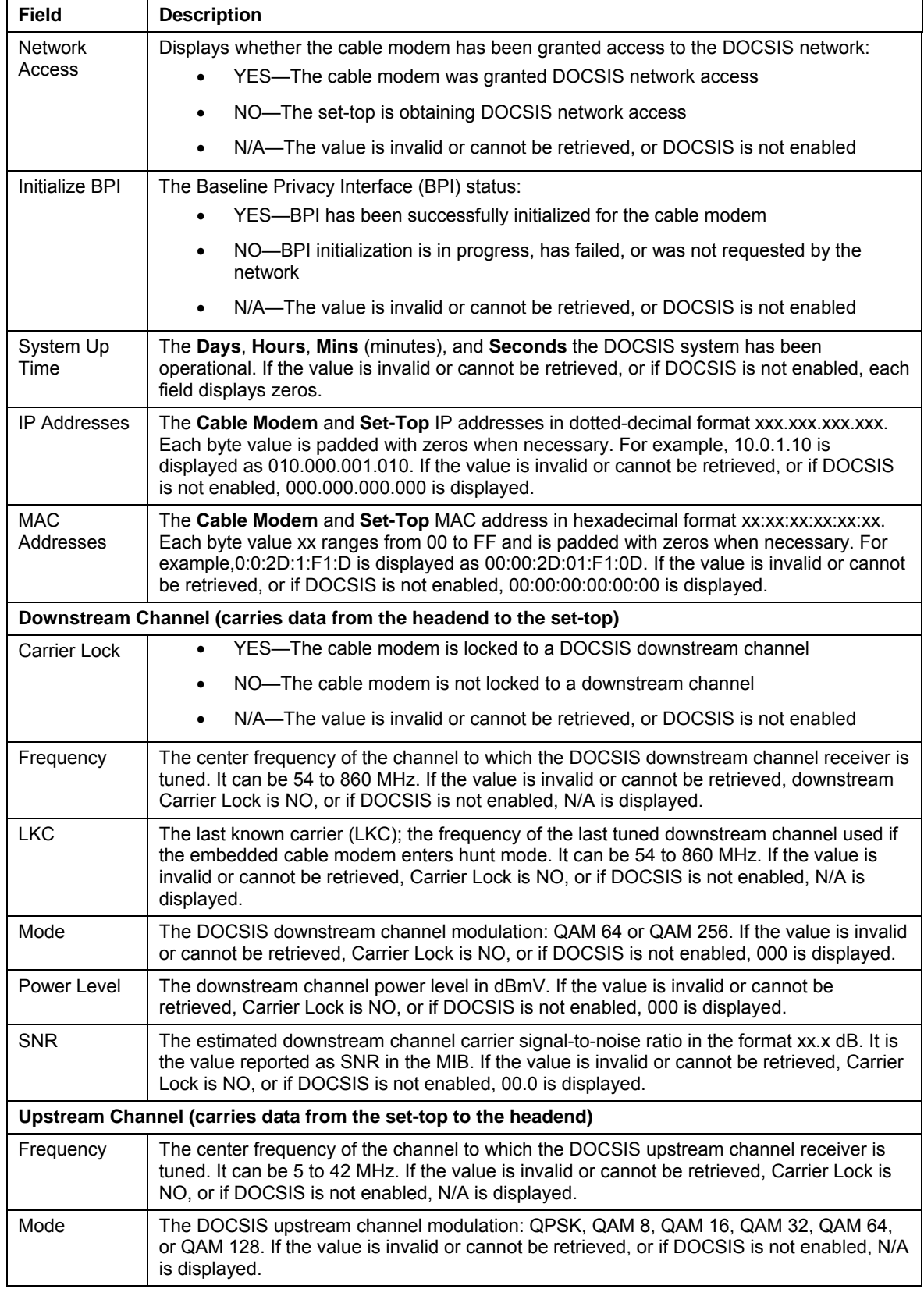

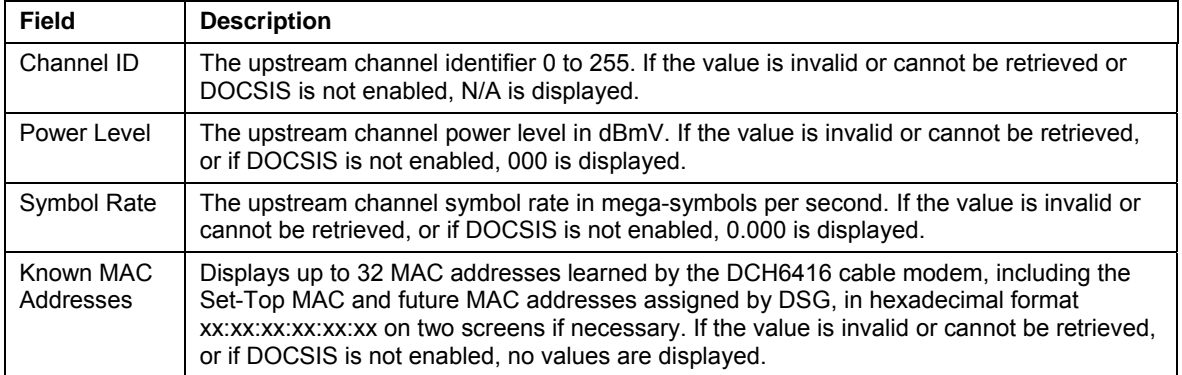

# **Application Specific Information**

This diagnostic displays information about application servers:

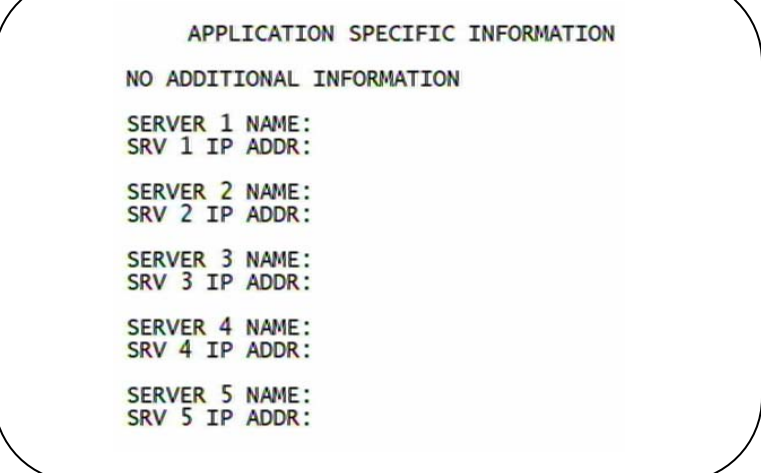

The fields are:

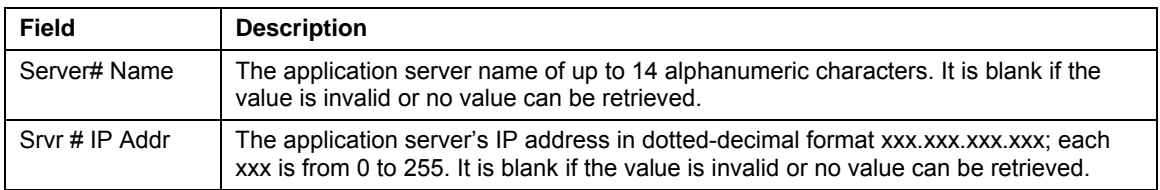

### **Interactive Status**

This diagnostic describes the interactive information that is displayed only when Thin Client platform is running. The information on the OSD and front panel is updated at least once every 5 seconds while the diagnostic is displayed. This is an example of a code module display with status descriptions:

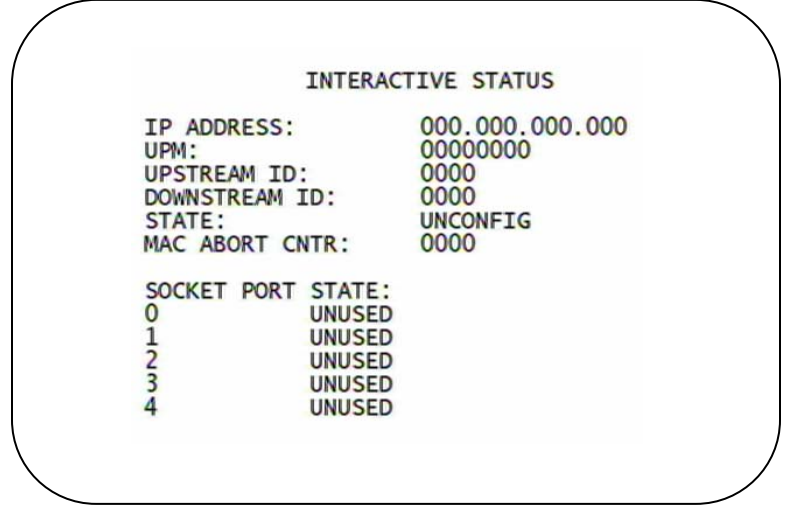

**Figure 4-10 Interactive status front panel display** 

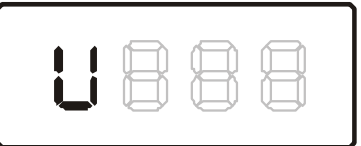

The Interactive Status fields are:

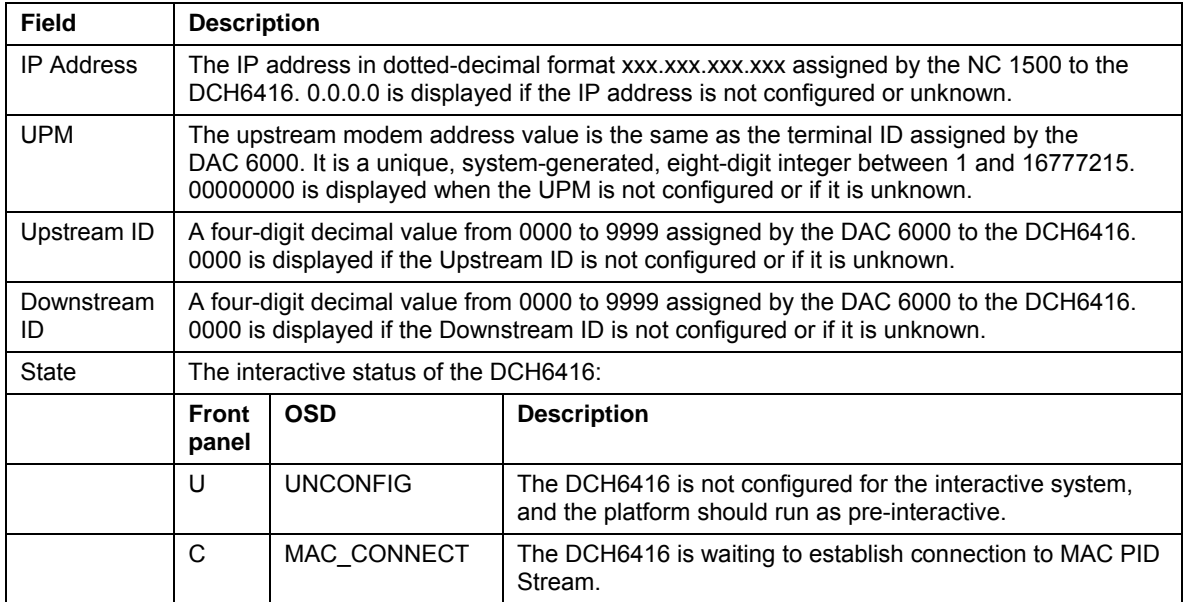

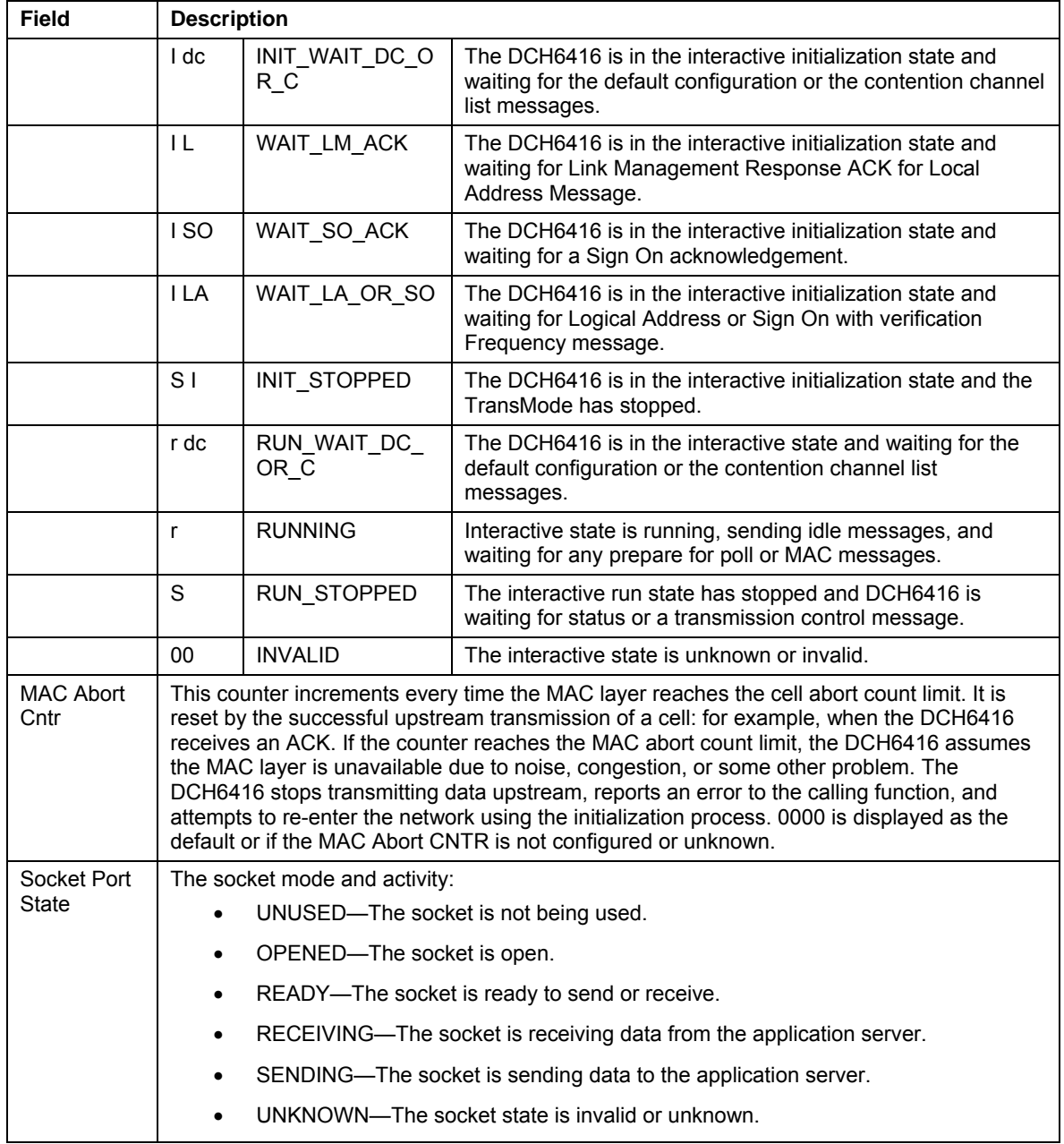
## **Keypad—Front Panel Indicators**

This diagnostic verifies the functionality of the front panel indicators and the front-panel keypad. Each highlighted character corresponds with a front-panel key press.

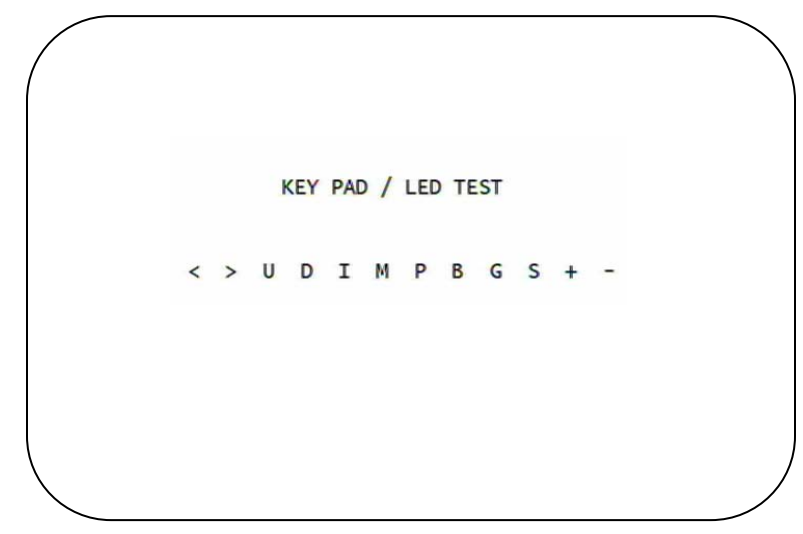

## **5 TROUBLESHOOTING**

÷

Troubleshooting guidelines follow. If problems still occur after performing the diagnostics, call the TRC for assistance as described in the Introduction.

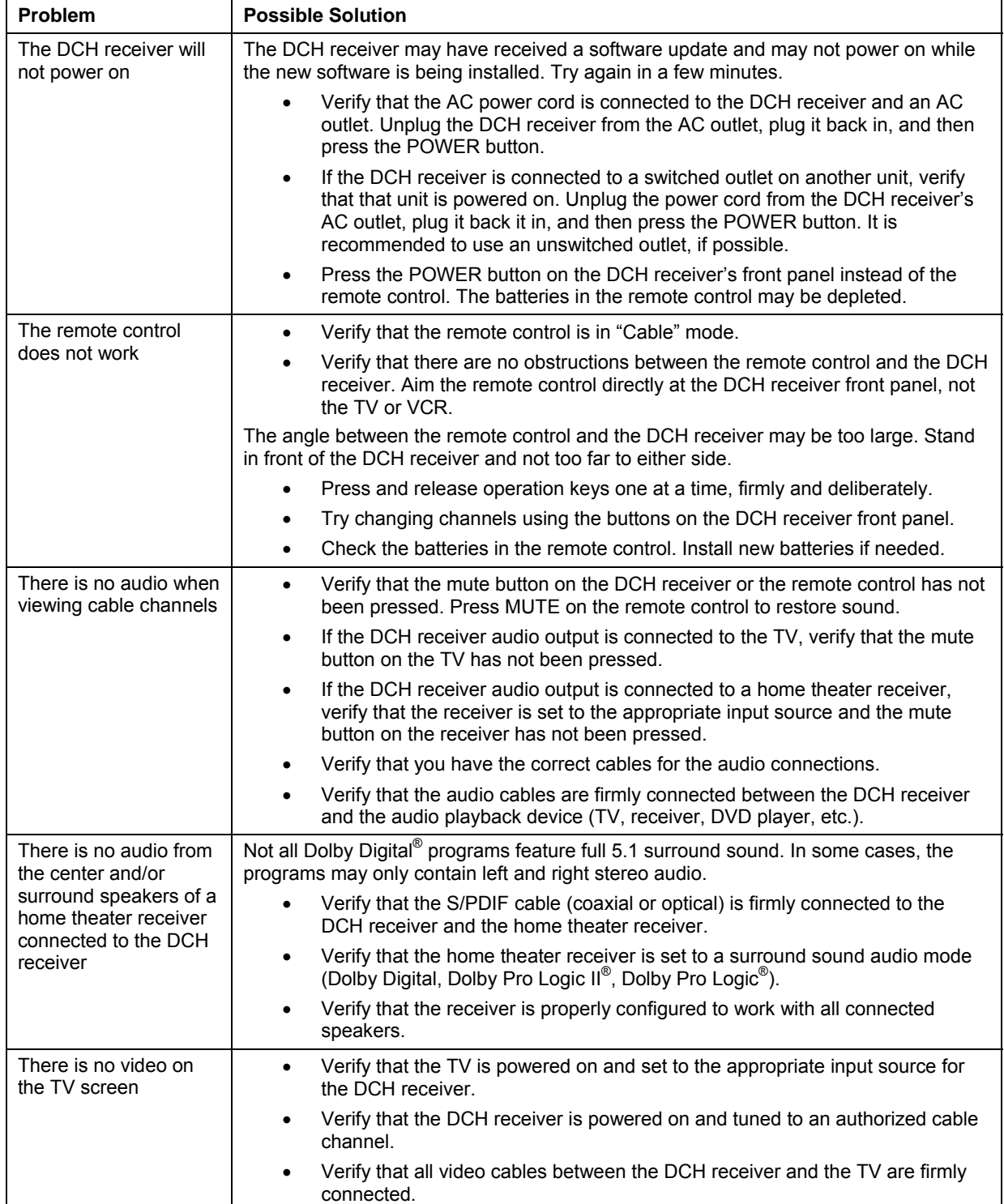

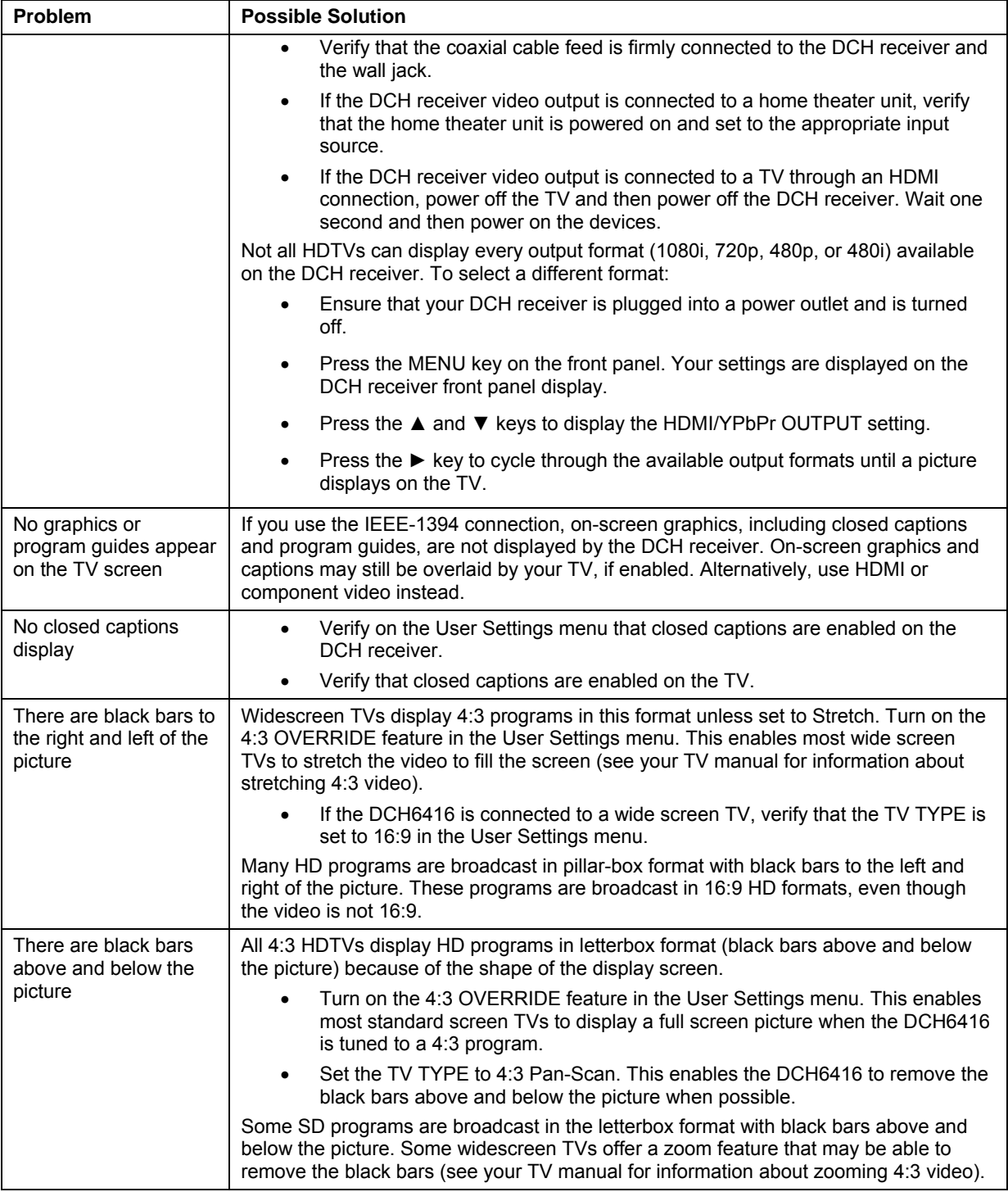

## **5 TROUBLESHOOTING**

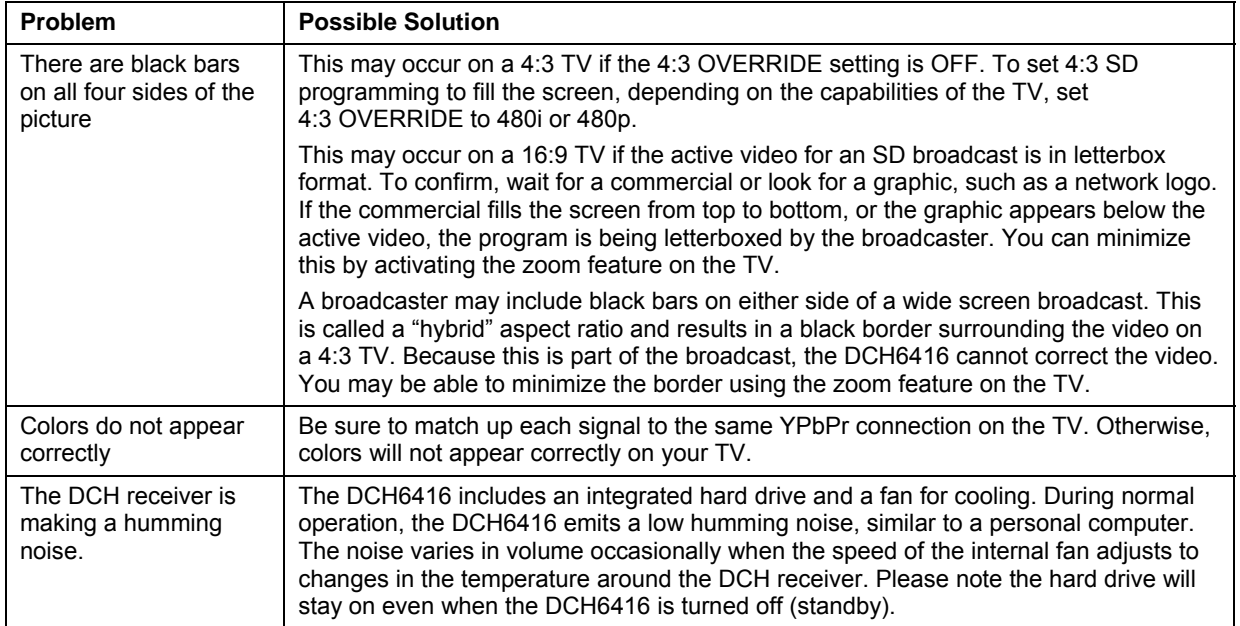

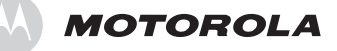

Motorola, Inc. 101 Tournament Drive Horsham, PA 19044 U.S.A.

http://www.motorola.com

536371-001-a 01/07

Free Manuals Download Website [http://myh66.com](http://myh66.com/) [http://usermanuals.us](http://usermanuals.us/) [http://www.somanuals.com](http://www.somanuals.com/) [http://www.4manuals.cc](http://www.4manuals.cc/) [http://www.manual-lib.com](http://www.manual-lib.com/) [http://www.404manual.com](http://www.404manual.com/) [http://www.luxmanual.com](http://www.luxmanual.com/) [http://aubethermostatmanual.com](http://aubethermostatmanual.com/) Golf course search by state [http://golfingnear.com](http://www.golfingnear.com/)

Email search by domain

[http://emailbydomain.com](http://emailbydomain.com/) Auto manuals search

[http://auto.somanuals.com](http://auto.somanuals.com/) TV manuals search

[http://tv.somanuals.com](http://tv.somanuals.com/)